DIPLOMADO DE PROFUNDIZACION CISCO PRUEBA DE HABILIDADES PRÁCTICAS CCNP

DIEGO ALEJANDRO CASTELLANOS PINEDA

UNIVERSIDAD NACIONAL ABIERTA Y A DISTANCIA - UNAD ESCUELA DE CIENCIAS BÁSICAS, TECNOLOGÍA E INGENIERÍA - ECBTI INGENIERÍA DE TELECOMUNICACIONES 2020

DIPLOMADO DE PROFUNDIZACION CISCO PRUEBA DE HABILIDADES PRÁCTICAS CCNP

DIEGO ALEJANDRO CASTELLANOS PINEDA

Diplomado de opción de grado presentado para optar el título de INGENIERO DE TELECOMUNICACIONES

> DIRECTOR: MSc. GERARDO GRANADOS ACUÑA

UNIVERSIDAD NACIONAL ABIERTA Y A DISTANCIA - UNAD ESCUELA DE CIENCIAS BÁSICAS, TECNOLOGÍA E INGENIERÍA - ECBTI INGENIERÍA DE TELECOMUNICACIONES 2020

NOTA DE ACEPTACIÓN

Firma del Presidente del Jurado

Firma del Jurado

Firma del Jurado

Bogotá D.C, 22 de mayo de 2020

#### AGRADECIMIENTOS

<span id="page-3-0"></span>Al culminar una nueva etapa, llena de dificultades en el desarrollo del Diplomado De Profundización CISCO CCNP, es para mí un verdadero placer poder dedicar este espacio, al poder expresar mi más sincero agradecimiento al profesor Alejandro Pérez y al director de grado Gerardo Granados. Por su apoyo, orientación y confianza durante el trascurso de aprendizaje del Diplomado De Profundización CISCO CCNP.

Finalmente agradezco a mis compañeros de curso. A José Cándelo, Johana Parada, Cesar Correa y Orlando Linares. Por su comunicación contantes en cada una de las actividades y el apoyo incondicional.

### **CONTENIDO**

<span id="page-4-0"></span>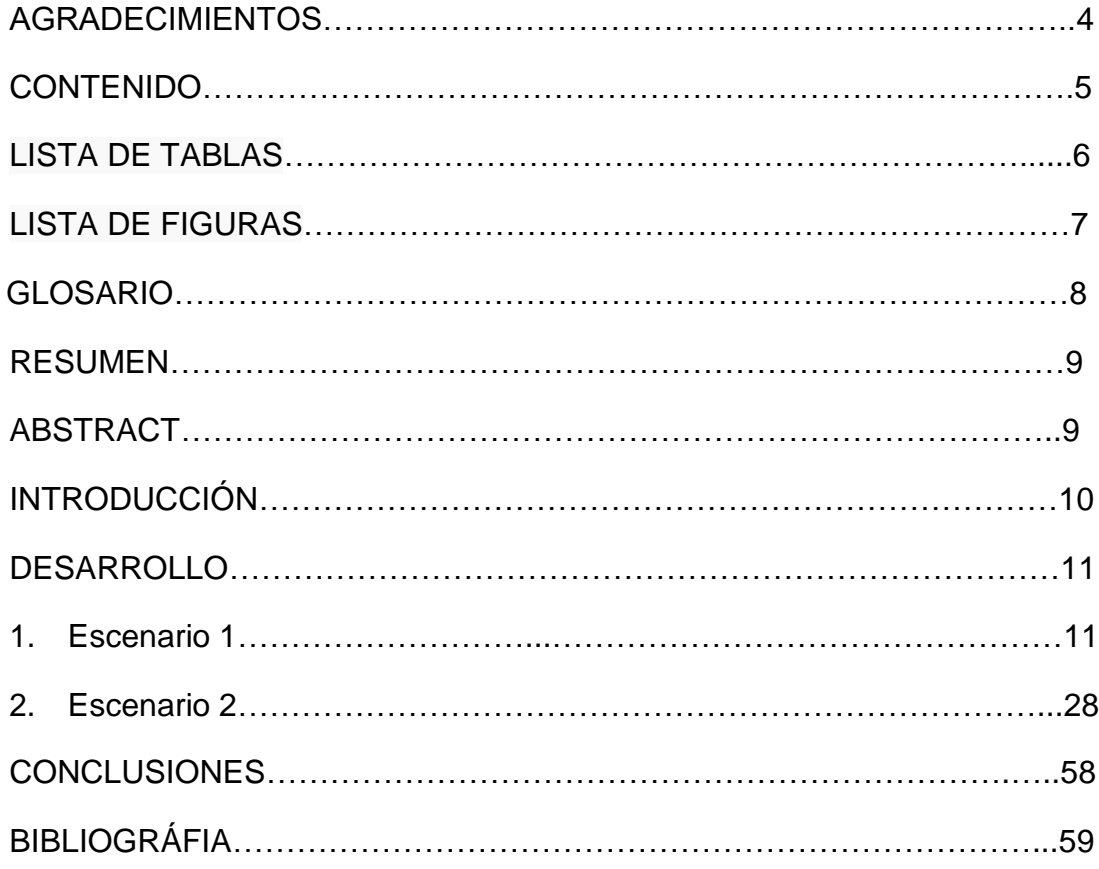

### **LISTA DE TABLAS**

<span id="page-5-0"></span>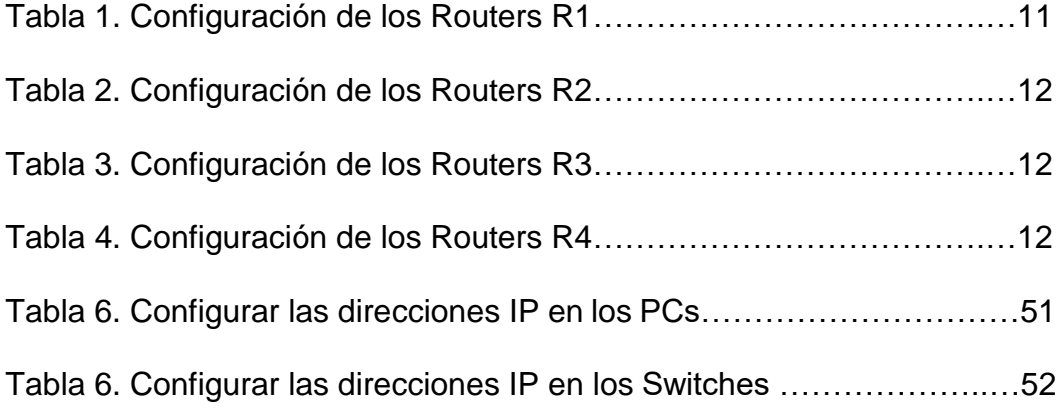

### **LISTA DEFIGURAS**

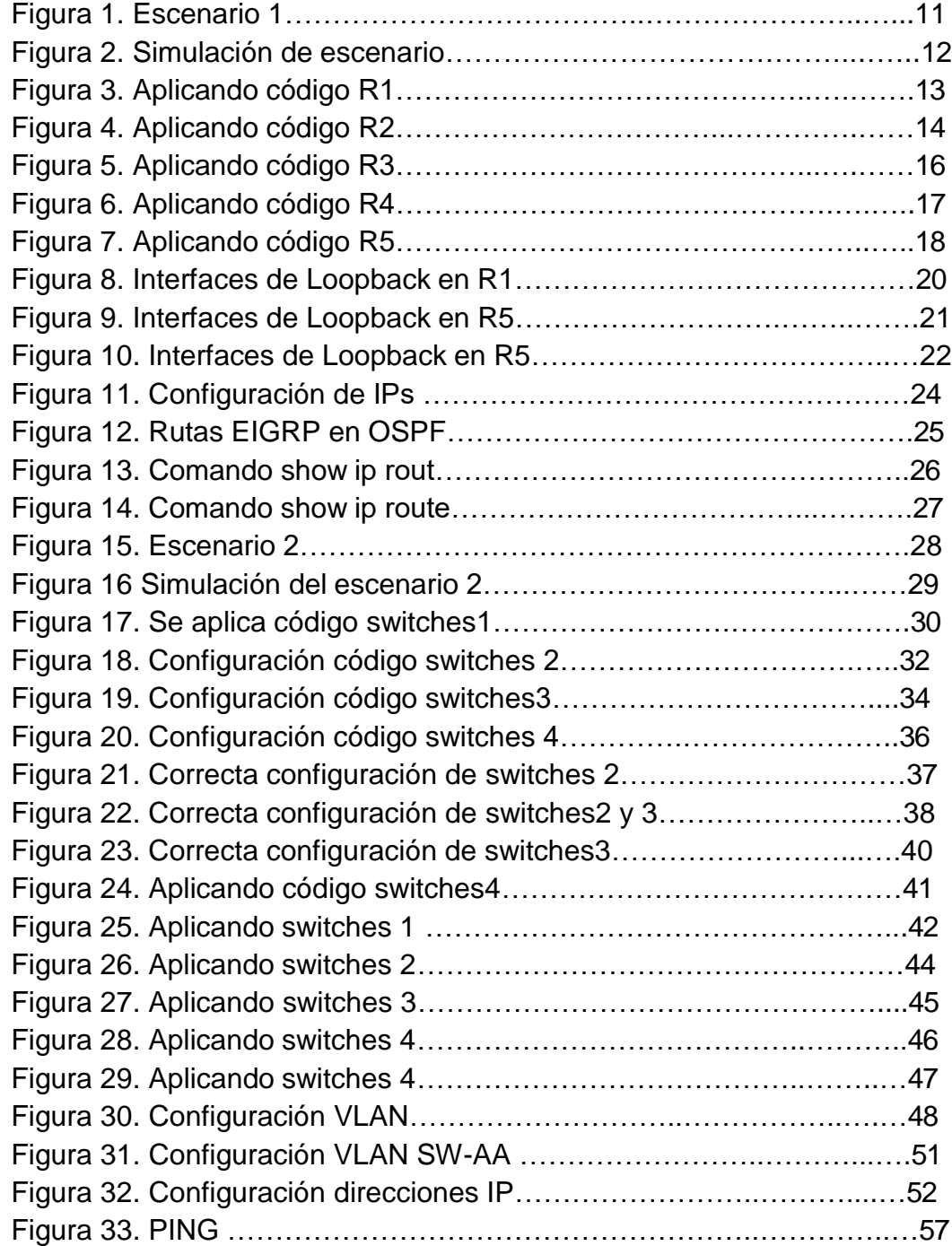

#### **GLOSARIO**

**CONFIGURACIÓN EBGP E IBGP:** Es el que permite crear un dominio en el ruteo libre de loops en un sistema de autónomo. Es el protocolo de BGP utilizado para el transporte de mensajes para abrir y se encarga de la conexión de los parámetros.

**NETLAB:** Son las topologías de redes en datos, en particular las empresas que trabajan con redes de datos controlados remotamente con fines únicamente educativos.

**PROTOCOLO HSRP:** Es un protocolo de propiedad de Cisco, Es de capa tres encargado de proporcionar redundancia al Gateway. Se utiliza para cuando se produce una falla de red en un sistema multicast.

**HOT STANDBY:** Es un protocolo de Cisco que se encarga del despliegue de los routes en caso de que se produzca una falla de red. Lo que evita las inconsistencias de puntos de fallo únicos en el sistema.

**REDUNDANCY PROTOCOL (VRRP):** Este tipo de protocolo permite la comunicación de un propietario definido y puede estar diseñado con el fin de aumentar los enlaces de puerta dados a una misma máquina de subred.

<span id="page-7-0"></span>**PLANTILLAS SDM:** Son las que permiten a los routes la configuración con el fin de sacar el mayor rendimiento de los routes de centro de red para poder maximizar los recursos del sistema mediante unicast.

#### **RESUMEN**

En este estudio de Diplomado CISCO CCNP, es un curso de profundización. Se examinó los aspectos más relevantes de enrutamiento y conmutación, donde se busca una manara de equipar a nuevos profesionales en el ámbito laboral y se puedan adquirir métodos de diseño de redes, para el enrutamiento de redes avanzadas, la implementación de diversos mecanismos en la actualización de enrutamiento en el tráfico de redes empresariales.

Se desarrolla el módulo CCNP ROUTE, donde se utiliza el método de tareas, con esta estrategia se promueve el aprendizaje de cada una de las competencias, las cuales cumple con un orden lógico, facilitando el aprendizaje de cad uno de los temas con los simuladores de Packet Tracer / GNS3 y el acceso a la plataforma de laboratorios remotos SMARTLAB. Palabras Clave: CISCO, CCNP, Conmutación, Enrutamiento, Redes,

#### **ABSTRACT**

Electrónica.

<span id="page-8-0"></span>In this CISCO CCNP Diploma study, it is an in-depth course. The most relevant aspects of routing and switching are examined, where team management is sought for new professionals in the workplace and network design methods can be obtained, for routing advanced networks, the implementation of various mechanisms in updating routing in business network traffic.

The CCNP ROUTE module is developed, where the task method is used, with this strategy the learning of each of the competences is promoted, which complies with a logical order, facilitating the learning of each of the topics with the simulators of Packet Tracer / GNS3 and access to the SMARTLAB remote laboratory platform.

Keywords: CISCO, CCNP, Routing, Swicthing, Networking, Electronics.

#### **INTRODUCCIÓN**

<span id="page-9-0"></span>Con el siguiente trabajo, se debe dar cumplimiento al desarrollo de los dos escenarios planteados en el Diplomado de profundización CNNP, con el fin de realizar un proceso de documentación y solución a cada una de las actividades propuestas con su respectiva configuración de los dispositivos.

Durante el desarrollo del escenario uno, se emplea el software GNS3, con el fin de crear una topología donde por medio de 4 Router se busca dar la configuración BGP y la codificación de los ID para los routers. Por medio del comando show ip route, se debe verificar la información utilizada en el enrutamiento. Se debe elaborar un paso a paso del escenario plantado.

En el escenario dos, se emplea el software Packet Tracer, a partir de una topología donde se deben emplear switches y computadores de escritorio. Se debe crear un protocolo dinámico con la configuración del VTP y la actualización de las VLAN en los switch. En los PC se deben asociar los puertos VLAN y configurar las direcciones IP. Por medio de un ping entre los PC y los Switch se debe comprobar su conexión.

### **DESARROLLO**

#### **ESCENARIO 1**

<span id="page-10-1"></span><span id="page-10-0"></span>1. Para este escenario se utilizó el software GNS3

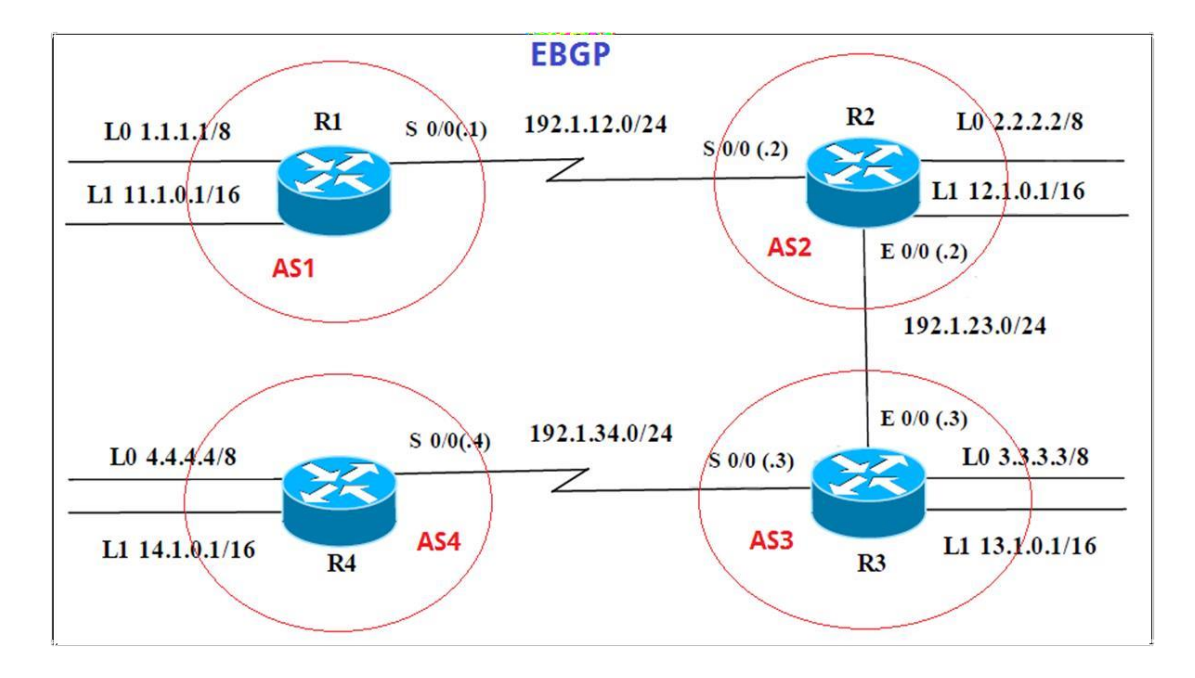

### Figura 1. Escenario 1

Información para configuración de los Routers

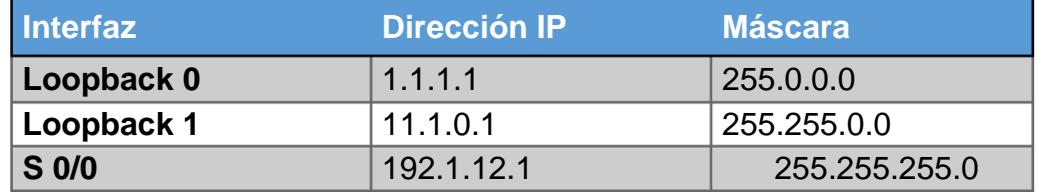

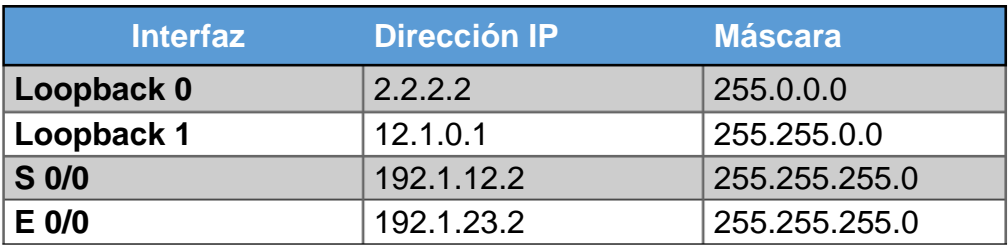

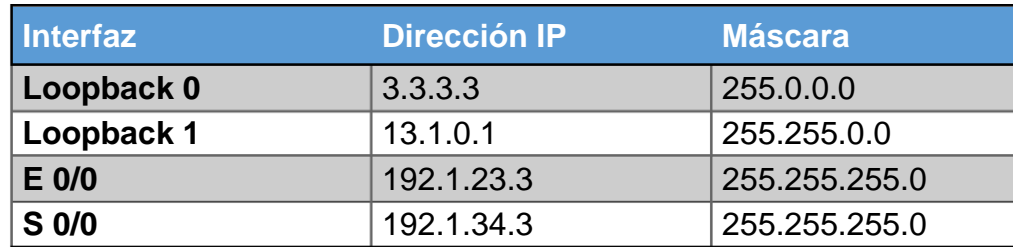

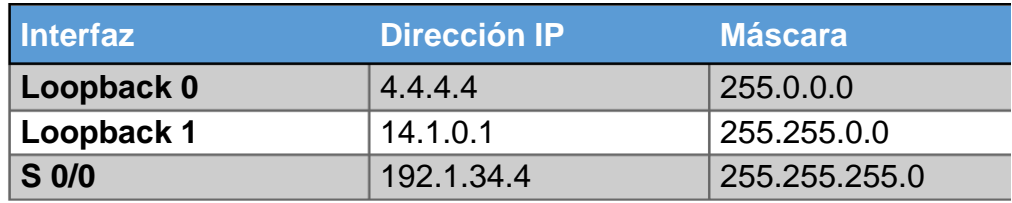

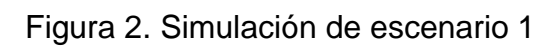

<span id="page-11-0"></span>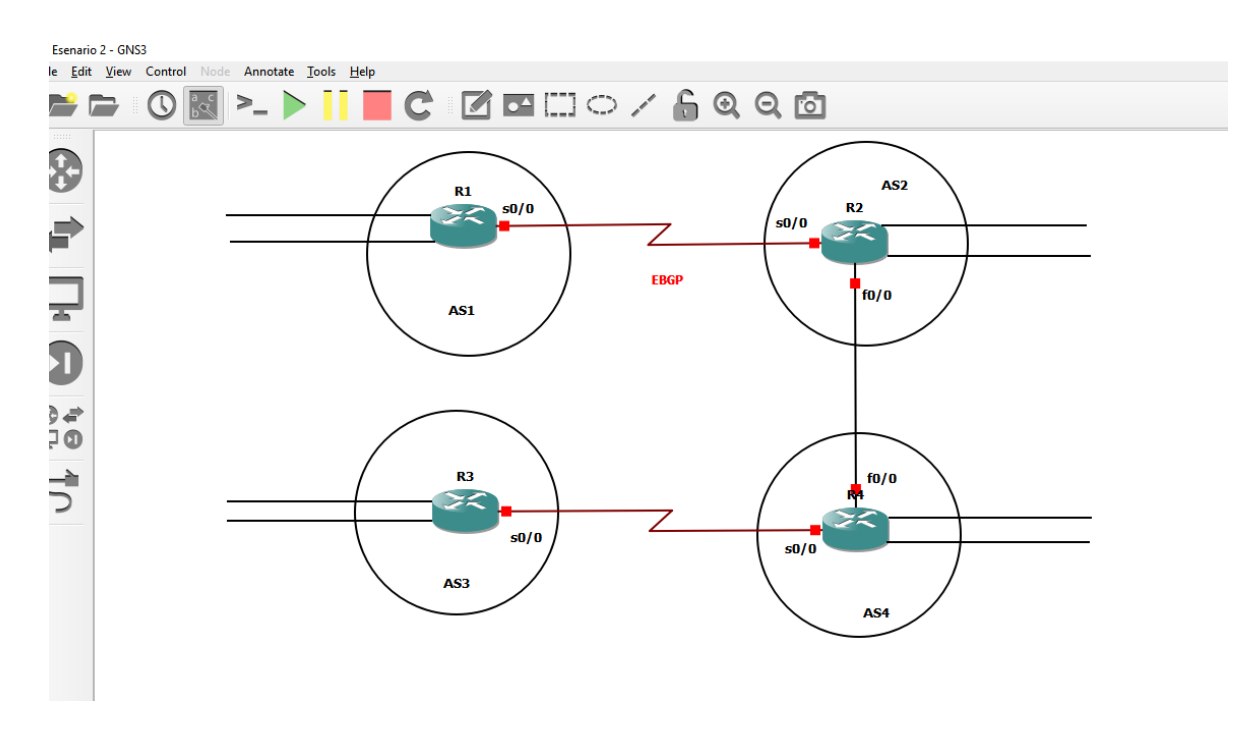

**1.1** Configure una relación de vecino BGP entre R1 y R2. R1 debe estar en AS1 y R2 debe estar en AS2. Anuncie las direcciones de Loopback en BGP. Codifique los ID para los routers BGP como 22.22.22.22 para R1 y como 33.33.33.33 para R2. Presente el paso a con los comandos utilizados y la salida del comando show ip route.

| ile Edit View Control Node Annotate Tools Help |                                                                            |                                                                                                    |  |
|------------------------------------------------|----------------------------------------------------------------------------|----------------------------------------------------------------------------------------------------|--|
| $\Box$<br>$\bullet$ R1<br>$\omega$             |                                                                            |                                                                                                    |  |
| <b>COL</b><br>D €<br>ΡĒ                        | <b>Routers</b><br>Filter<br>$\rightarrow$<br>c2600<br>C<<br>c3745<br>c7200 | 问図<br>R1#<br>R1#enab<br>R1#enable<br>R1#confi<br>R1#configure ter<br>R1#configure terminal<br>Enter configuration commands, one per line. End with CNTL/Z.<br>R1(config)#no ip domain-lookup<br>R1(config)#line con 0<br>R1(config-line)#logging synchronous<br>R1(config-line)#exec-timeout 0 0<br>R1(config-line)#end<br>R1#<br>*Mar 1 00:17:13.547: %SYS-5-CONFIG I: Configured from console by console<br>R1#conf<br>R1#configure ter<br>R1#configure terminal<br>Enter configuration commands, one per line. End with CNTL/Z.<br>R1(config)#interface Loopback0<br>$R1$ (config-if)#<br>Mar 1 00:17:41.291: %LINEPROTO-5-UPDOWN: Line protocol on Interface Loopback0, changed state to up<br>R1(config-if)#ip address 10.1.1.1 255.255.255.0<br>R1(config-if)#exit<br>R1(config)#interface Serial0/0<br>R1(config-if)#ip address 192.168.1.5 255.255.255.252<br>R1(config-if)#clock rate 128000<br>R1(config-if)#no shutdown<br>$R1$ (config-if)#<br>*Mar 1 00:18:45.591: %LINK-3-UPDOWN: Interface Serial0/0, changed state to up<br>R1(config-if)#<br>*Mar 1 00:18:46.595: %LINEPROTO-5-UPDOWN: Line protocol on Interface Serial0/0, changed state to up<br>R1(config-if)#end<br>*Mar 1 00:18:50.743: %SYS-5-CONFIG I: Configured from console by console |  |
|                                                |                                                                            | R1#                                                                                                    |  |

Figura 3. Aplicando código R1

Se configura los routrs con el BGP y las dirreciones de loopback, se utiliza el comando show ip route.

#### **Router R1**

Esenario 2 - GNS3

- R1 #configure terminal
- R1 (config)#int Loopback 0
- R1(config-if)#ip addre
- R1(config-if)#ip address 1.1.1.1 255.0.0.0
- R1(config-if)#interface Loopback 1
- R1(config-if)#ip address 11.1.0.1 255.255.0.0
- R1(config-if)#interface s1/0
- R1(config-if)#ip address 192.1.12.1 255.255.255.0
- R1(config-if)#no shutdown
- R1(config-if)#exit
- R1(config)#router bgp 1
- R1(config-router)#bgp router-id 22.22.22.22
- R1(config-router)#network 1.0.0.0 mask 255.0.0.0
- R1(config-router)#netw
- R1(config-router)#network 11.1.0.0 mask 255.255.0.0
- R1(config-router)#network 192.1.12.0 mask 255.255.255.0
- R1(config-router)#neighbor 192.1.12.2 remote-as 2

#### Figura 4. Aplicando código R2

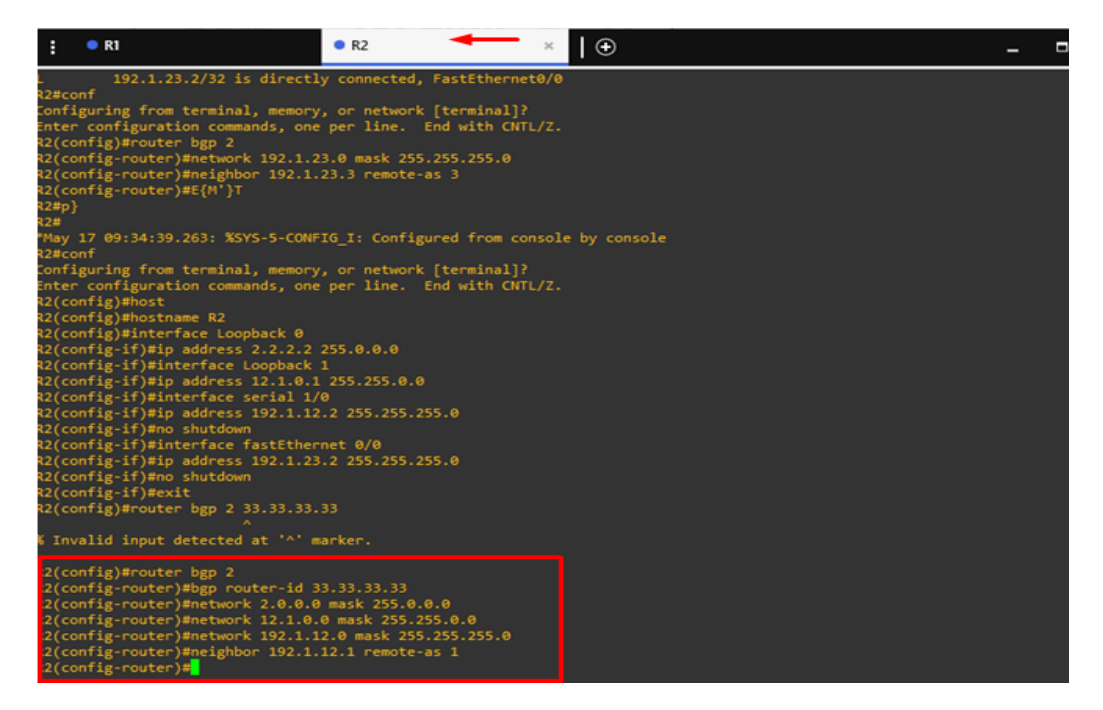

Se configura los routrs con el BGP y las dirreciones de loopback, se utiliza el comando show ip route y se evidencia tanto como el router 1 y 2 contienen un enrutamiento Loopback y reconoce las rutas del 192.1.12.0/24 por medio de la interfaz 1/0.

#### **Router R2**

R R2#configure terminal R2(config)#int Loopback 0 R2(config-if)#ip address 2.2.2.2 255.0.0.0 R2(config-if)#interface Loopback 1 R2(config-if)#ip address 12.1.0.1 255.255.0.0 R2(config-if)#interface s1/0 R2(config-if)#ip addre R2(config-if)#ip address 192.1.12.2 255.255.255.0 R2(config-if)#no shutdown R2(config-if)#interface f 0/0 R2(config-if)#ip address 192.1.23.2 255.255.255.0 R2(config-if)#no shutdown R2(config-if)#exit R2(config)#router bgp 2 R2(config-router)#bgp router-id 33.33.33.33 R2(config-router)#network 2.0.0.0 mask 255.0.0.0 R2(config-router)#network 12.1.0.0 mask 255.255.0.0 R2(config-router)#network 192.1.12.0 mask 255.255.255.0 R2(config-router)#neighbor 192.1.12.1 remote-as 1

#### Figura 5. Comprobación del código R1

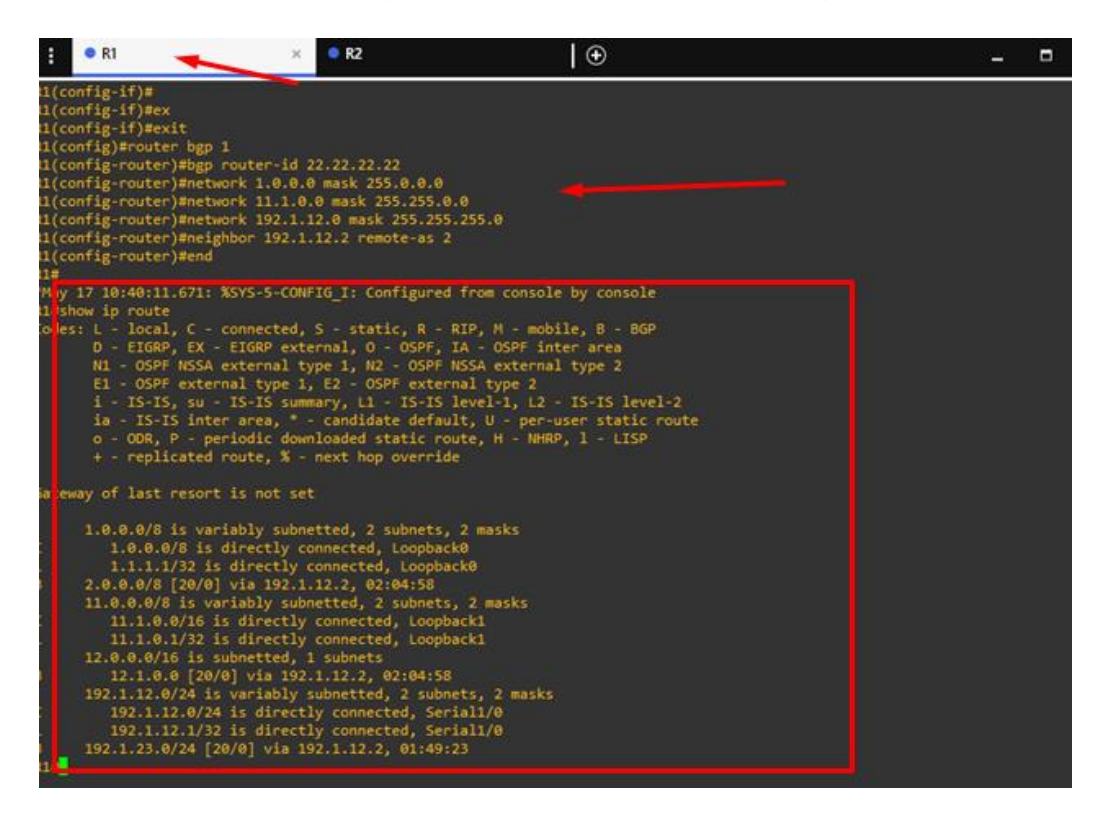

**1. 2.** Configure una relación de vecino BGP entre R2 y R3. R2 ya debería estar configurado en AS2 y R3 debería estar en AS3. Anuncie las direcciones de Loopback de R3 en BGP. Codifique el ID del router R3 como 44.44.44.44. Presente el paso a con los comandos utilizados y la salida del comando show ip route

Figura 6. Aplicando código R2

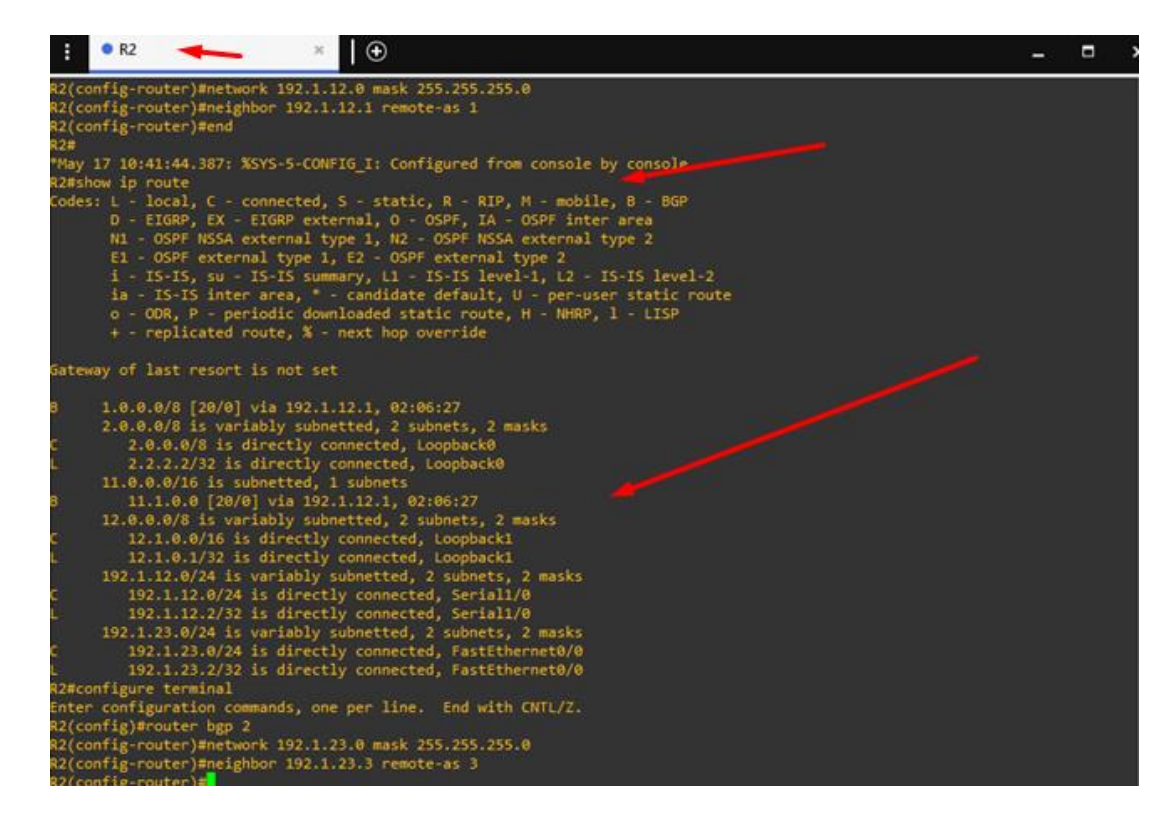

Se configuro el BGP

#### **Router R2**

R2#configure

R2#configure term

R2(config)# router bgp2

R2(config-router)#network 192.1.23.0 mask 255.255.255.0

R2(config-router)#neighbor 192.1.23.3 remote-as 3

R2(config-router)#

Figura 7. Aplicando código R3

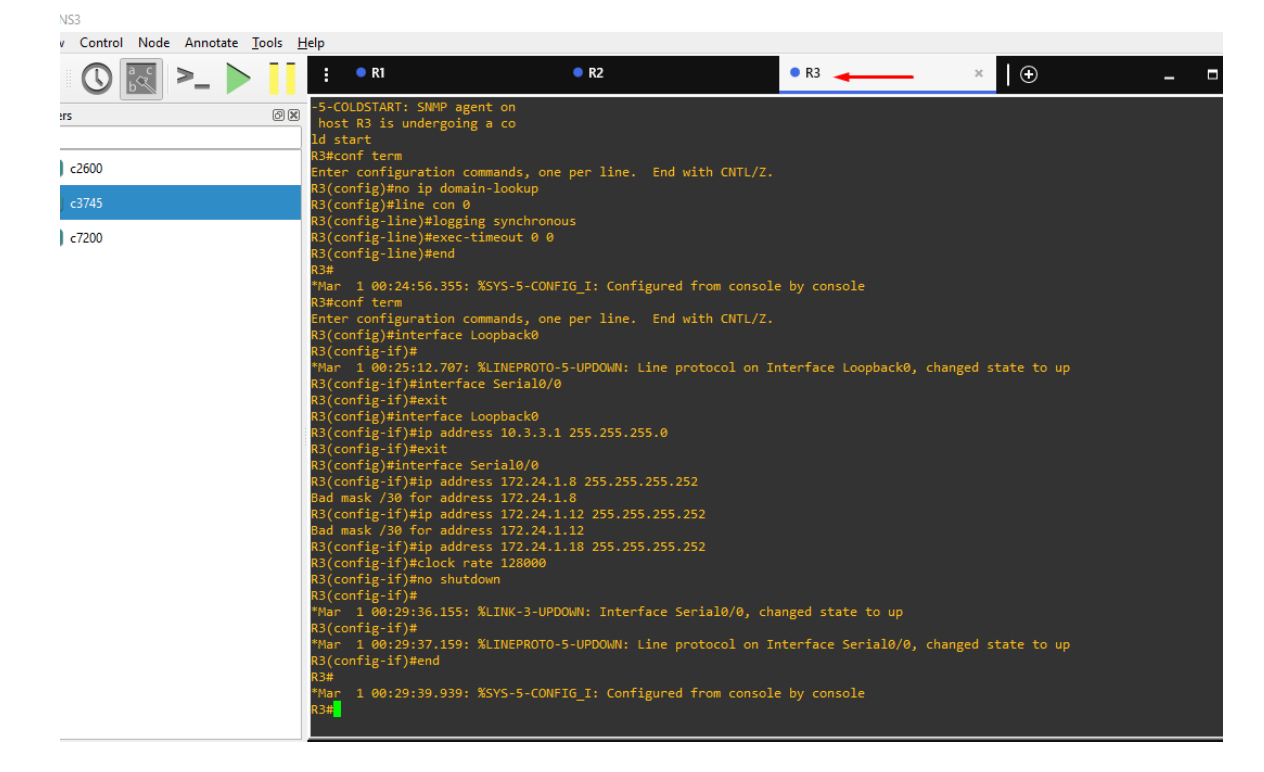

Por medio del commando show ip route se logró actualizar la tabla de enrutamiento y contienen las mismas direcciones del Reuters r3.

### **Router R3**

R3 enable

R3#configure term

R3(config)#intLoopback 0

R3(config-if)#ip address 3.3.3.3 255.0.0.0

R3(config-if)#int Loopback 1

R3(config-if)#ip add 13.1.0.1 255.255.0.0 R3(config-if)#interface fastEthernet 0/0

R3(config-if)#ip address 192.1.23.3 255.255.255.0 R3(config-if)#no shutdown

R3(config-if)#interface s1/0

R3(config-if)#ip address 192.1.34.3 255.255.255.0

R3(config-if)#no shutdown

R3(config-if)#exit

R3(config)#router bgp 3

R3(config-router)#bgp router-id 44.44.44.44

R3(config-router)#network 3.0.0.0 mask 255.0.0.0

R3(config-router)#network 13.1.0.0 mask 255.255.0.0

R3(config-router)#network 192.1.23.0 mask 255.255.255.0

R3(config-router)#neighbor 192.1.23.2 remote-as 2

R3 (config-if)# no shutdownR3 (config-if)# exit

#### Figura 8. Aplicando código R2

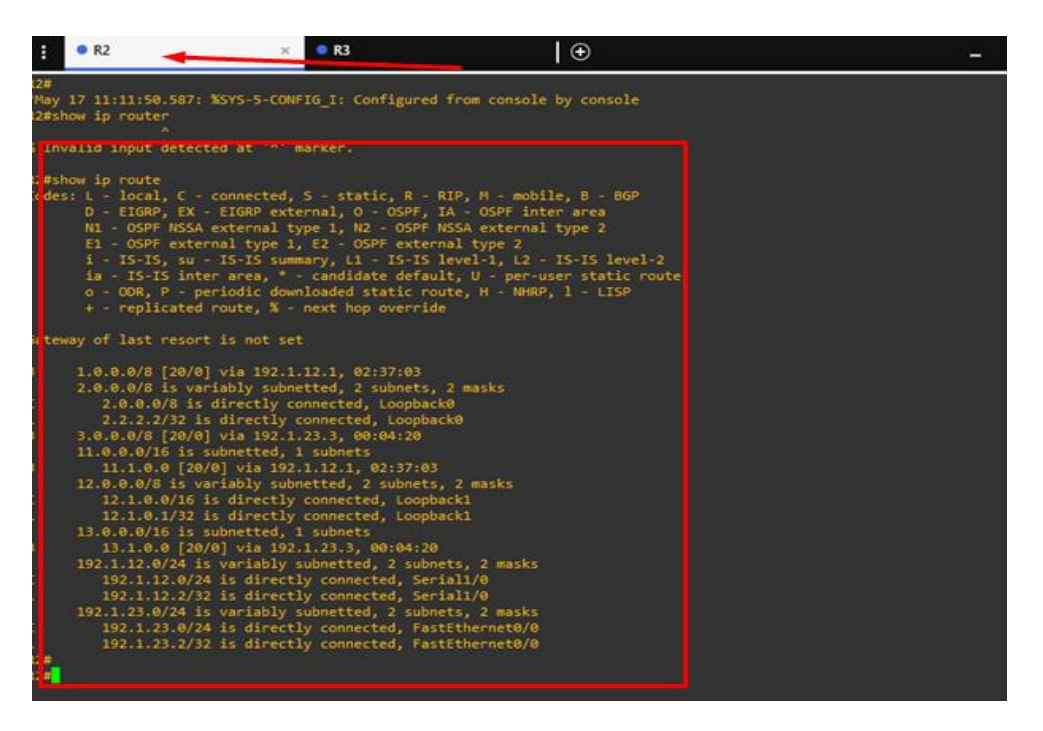

**1.3.** Configure una relación de vecino BGP entre R3 y R4. R3 ya debería estar configurado en AS3 y R4 debería estar en AS4. Anuncie las direcciones de Loopback de R4 en BGP. Codifique el ID del router R4 como 66.66.66.66. Establezca las relaciones de vecino con base en las direcciones de Loopback 0. Cree rutas estáticas para alcanzar la Loopback 0 del otro router. No anuncie la Loopback 0 en BGP. Anuncie la red Loopback de R4 en BGP. Presente el paso a con los comandos utilizados y la salida del comando show ip route.

Figura 9. Interfaces de Loopback en R3

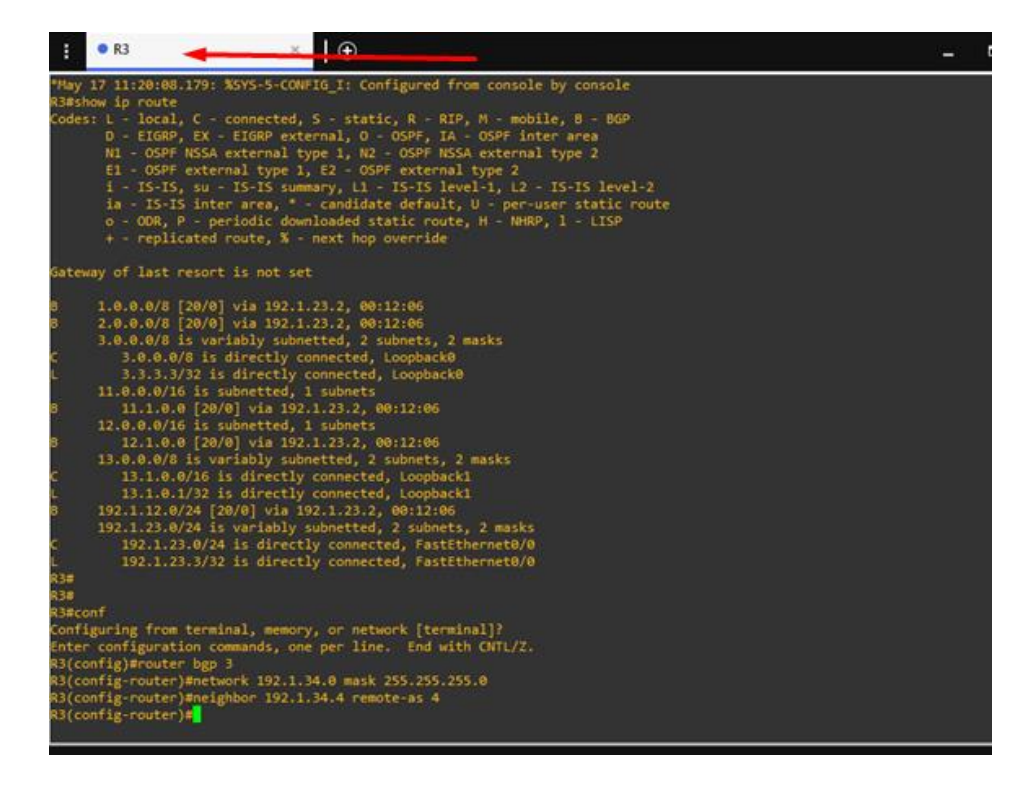

Se configuro el BGP en AS3

### **Router R3**

R3#configure ter

R3#configure terminal

R3(config)#router bgp 3

R3(config-router)#network192.1.34.0mask255.255.255.0

R3(config-router)#neighbor 192.1.34.4 remote-as 4

R3(config-router)#neighbor 192.1.34.4 remote-as 4

R3(config-router)#

#### Figura 10. Interfaces de Loopback en R4

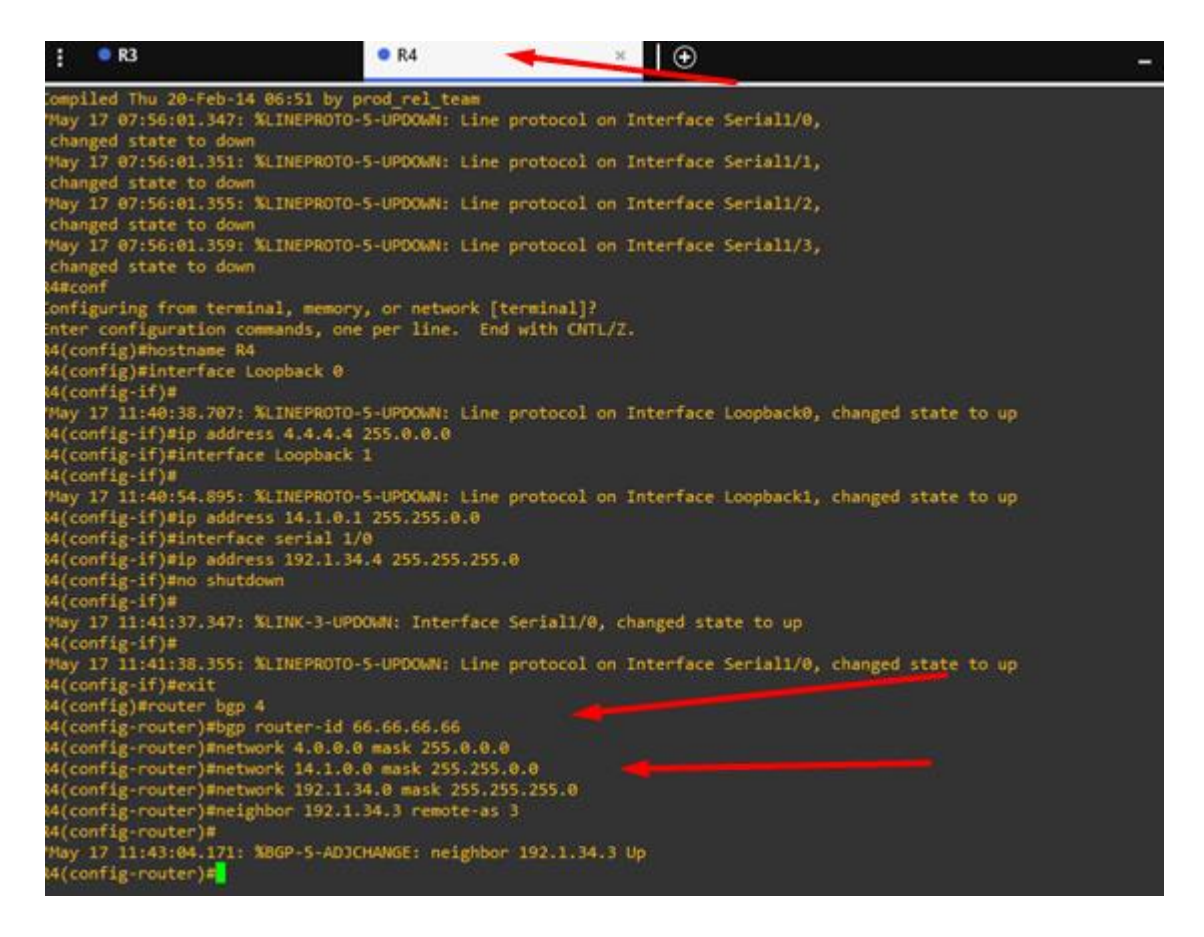

Se configuro el BGP y se restable la comunicación del router Loopback con un intrfaz física y se le adiciona una configuración adicional.

#### **Router R4**

R4#enable

R4#configure ter

R4#configure terminal

R4(config)#int Loopback 0

R4(config-if)#ip add 4.4.4.4 255.0.0.0

R4(config-if)#int Loopback 1

R4(config-if)#ip add 14.1.0.1 255.255.0.0

R4(config-if)#interface s1/0

R4(config-if)#ip address 192.1.34.4 255.255.255.0

R4(config-if)#no shut

R4(config-if)#exit R4(config)

#router bgp 4

R4(config-router)#bgp router-id 66.66.66.66

R4(config-router)#network 4.0.0.0 mask 255.0.0.0

R4(config-router)#network 14.1.0.0 mask 255.255.0.0

R4(config-router)#network 192.1.34.0 mask 255.255.255.0

R4(config-router)#neighbor 192.1.34.3 remote-as 3

### Figura 11. Configuración de R3

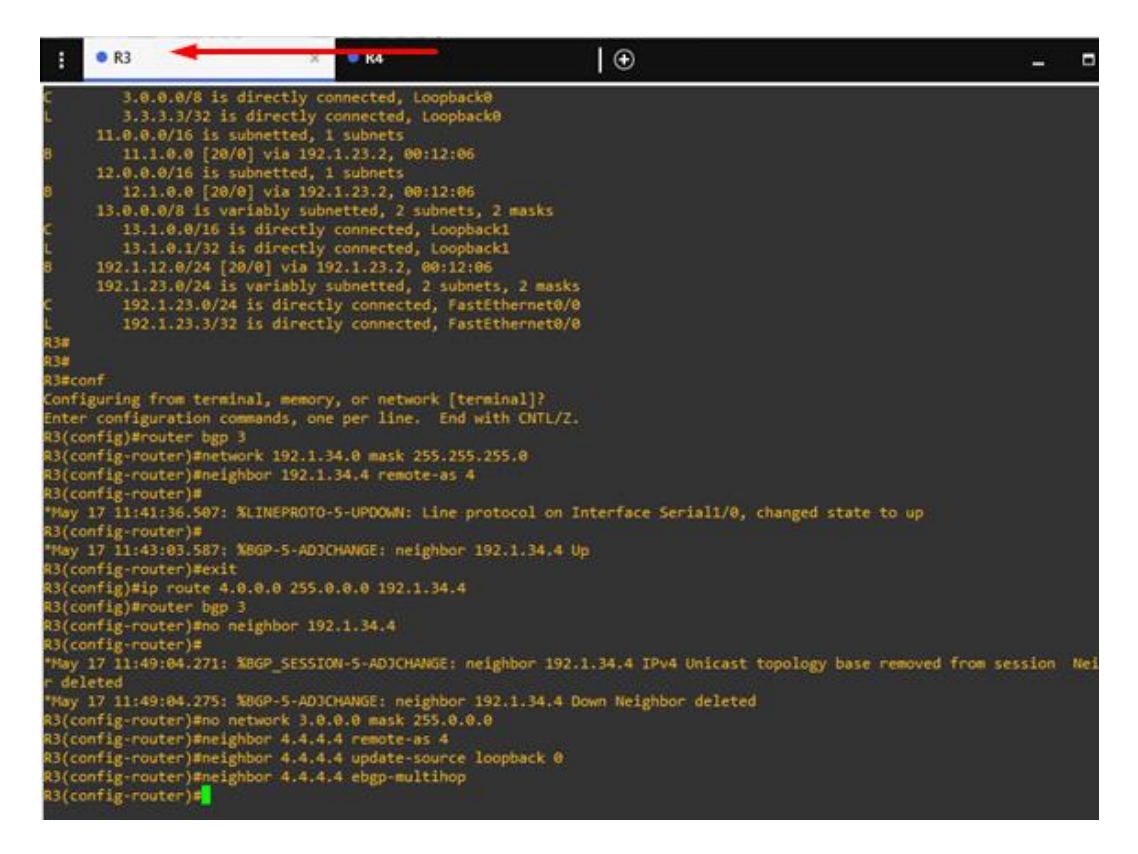

Se configura la BGP del router

#### **Router R3**

R3#enable

R3#configure ter

R3#configure terminal

R3(config)#ip route 4.0.0.0 255.0.0.0 192.1.34.4

R3(config)#router bgp 3

R3(config-router)#no neighbor 192.1.34.4

R3(config-router)#no network 3.0.0.0 mask 255.0.0.0

R3(config-router)#neighbor 4.4.4.4 remote-as 4

R3(config-router)#neighbor 4.4.4.4 update-source loopback 0

R3(config-router)# neighbor 4.4.4.4 ebgp-multihop

#### Figura 12. Configuración de R4

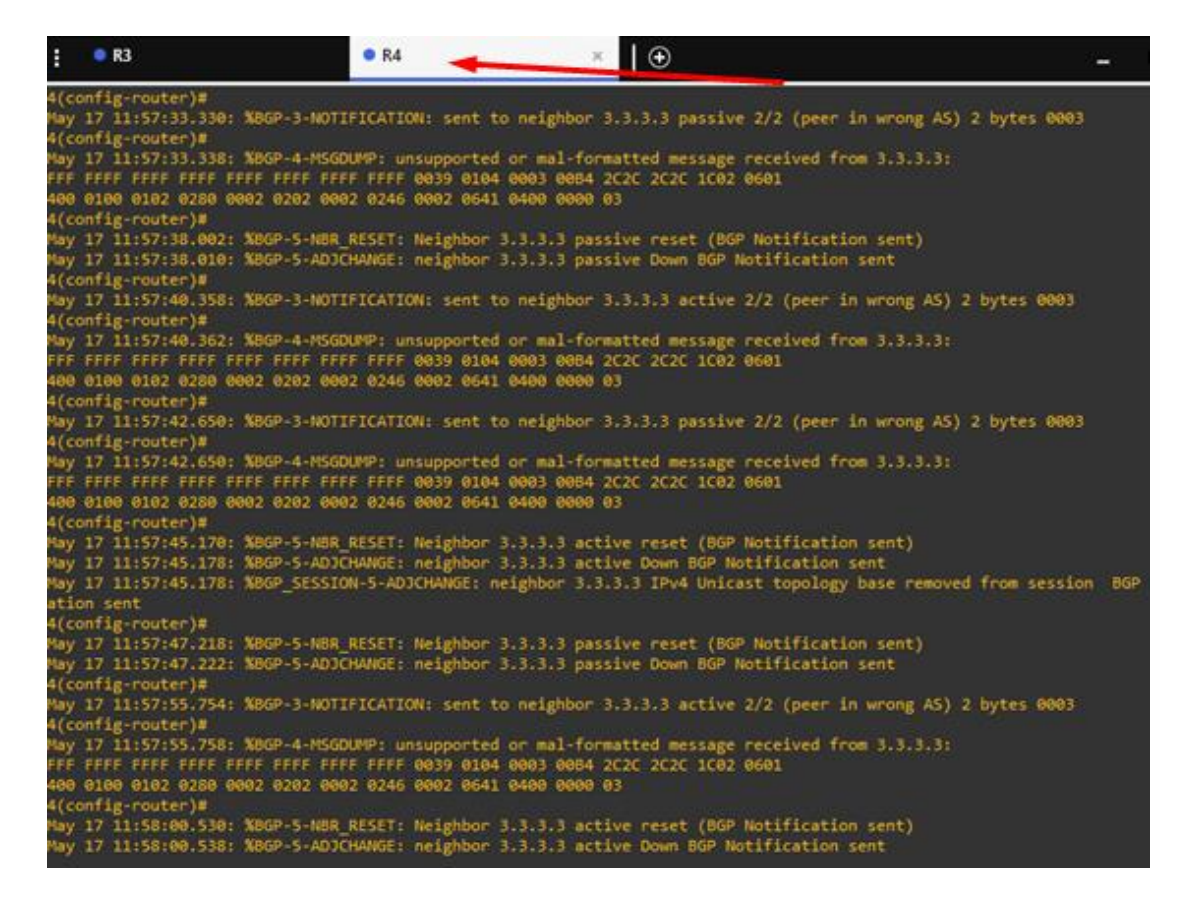

Se obtiene los resultados de del comando show ip route de la tabla de enrutamiento y se puede identificar las direcciones de las interfaces mediante el protocolo de BGP. Se puede obtener los resultados de la ruta estática que se creó en R3.

#### **Router R4**

R3#enable

R3#configure ter

R3#configure terminal

R4(config)#ip route 3.0.0.0 255.0.0.0 192.1.34.3

R4(config)#router bgp 4

R4(config-router)#no neighbor 192.1.34.3

R4(config-router)#neighbor 3.3.3.3 remote-as 4

R4(config-router)#neighbor 3.3.3.3 update-source loopback 0

R4(config-router)# neighbor 3.3.3.3 ebgp-multihop

R4(config-router)# R4(config-router)#

#### Figura 13. Commando show ip route

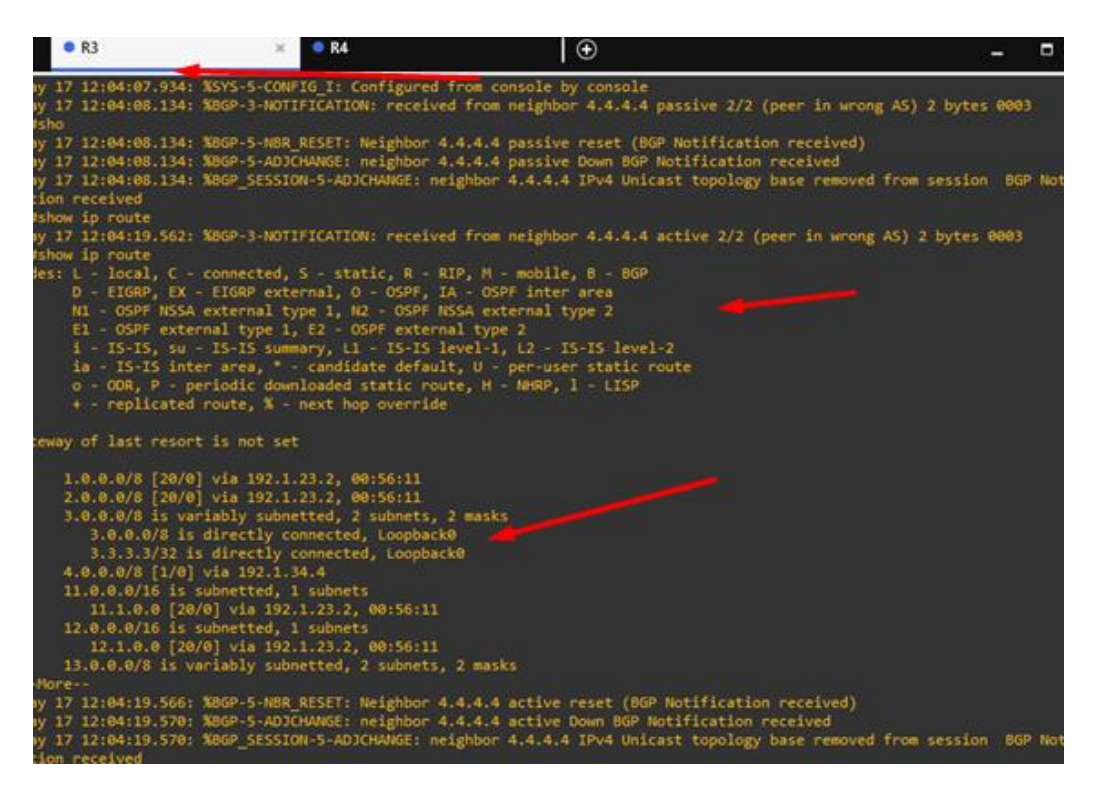

Figura 14. Comando show ip route

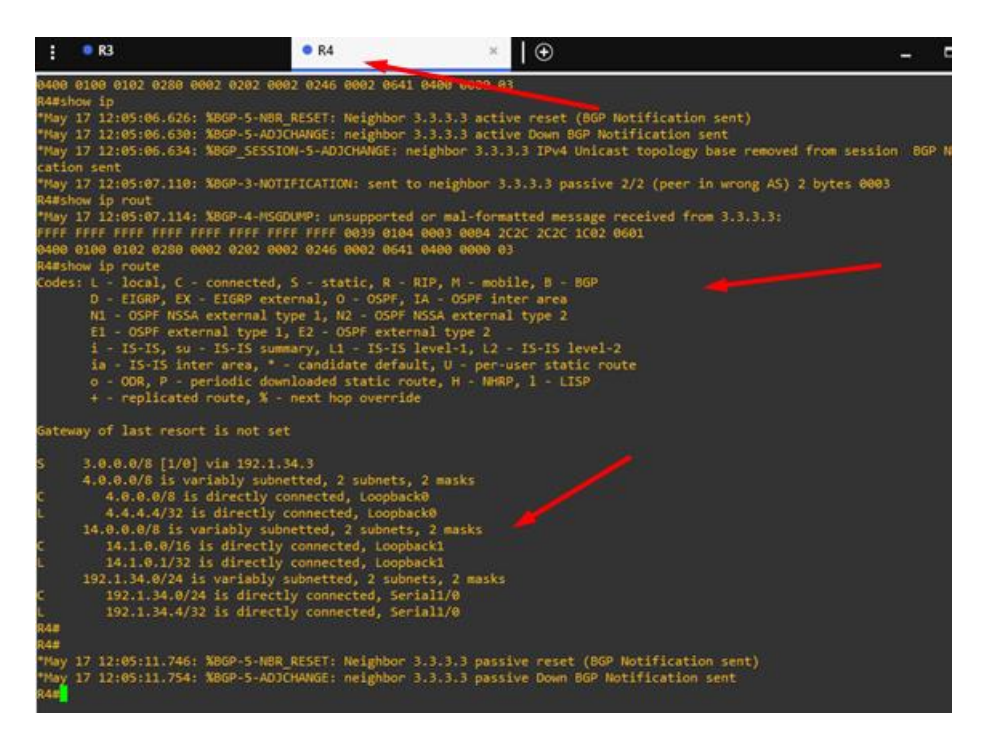

### **ESCENARIO 2**

- <span id="page-27-1"></span>Figura 15. Escenario 2Personal 25 Planta 30 Compras 10 Fa O PCS Fao  $50 -$ Fa0/15<br>0/10 PC6 Compras 10 Fa0/20  $FaO/1$  $a0/3$ Sо SW-BB  $FaO/10$ Personal 25  $0/2$ Fa0/15  $F_{20}$ Fa0/3 Fa 0/20 SW-AA  $PC2$  $FaO/1$ Compras 10 SW-CC Fa0/3  $Fa0/3$  $F_{\alpha 0}$  $Fa0/10$  $PC7$  $PC3$ <br>Planta 30 PCB<br>Personal 25  $p_{\text{C9}}$ <br>Planta 30
- <span id="page-27-0"></span>1. Para este escenario se utilizó el Packet Tracer

### Figura 16. Simulación del escenario 2

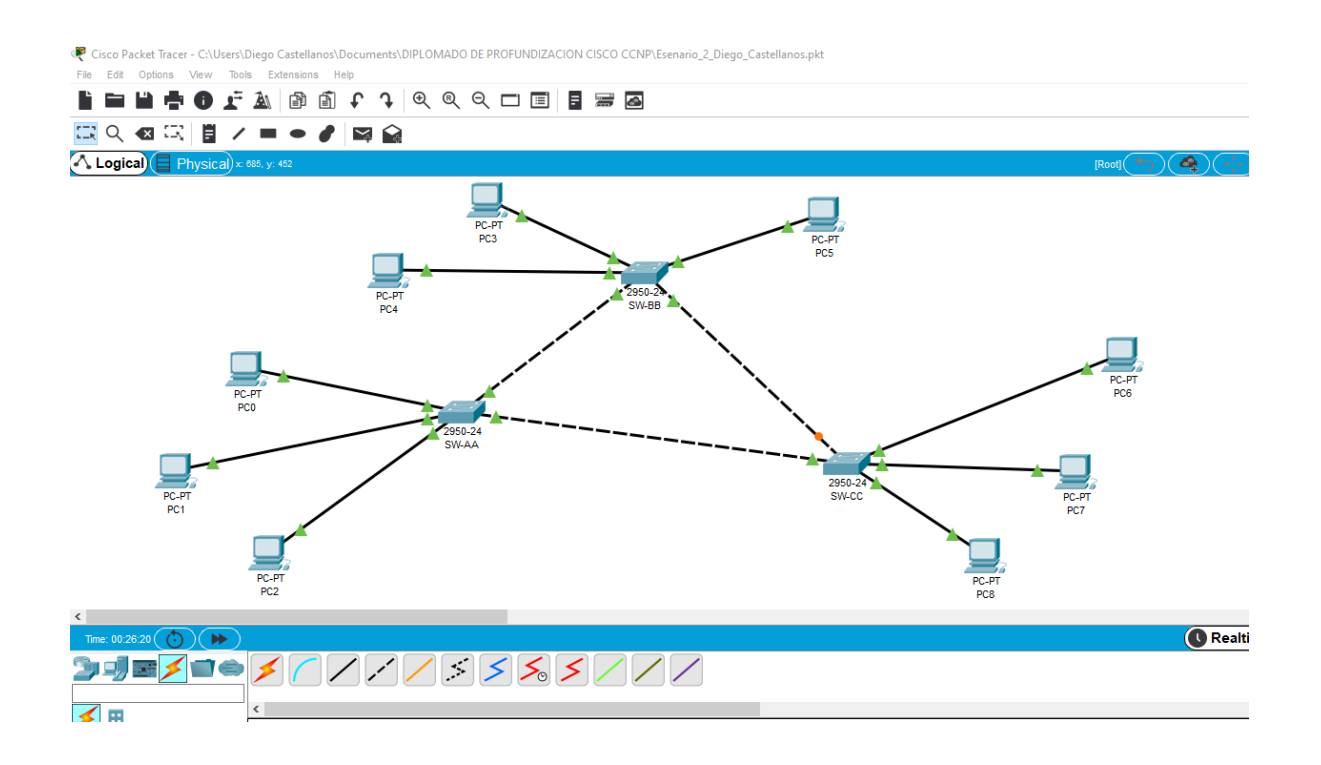

### **Configurar VTP**

**2.1**. Todos los switches se configurarán para usar VTP para las actualizaciones de VLAN. El switch SW-BB se configurará como el servidor. Los switches SW-AA y SW-CC se configurarán como clientes. Los switches estarán en el dominio VPT llamado CCNP y usando la contraseña cisco

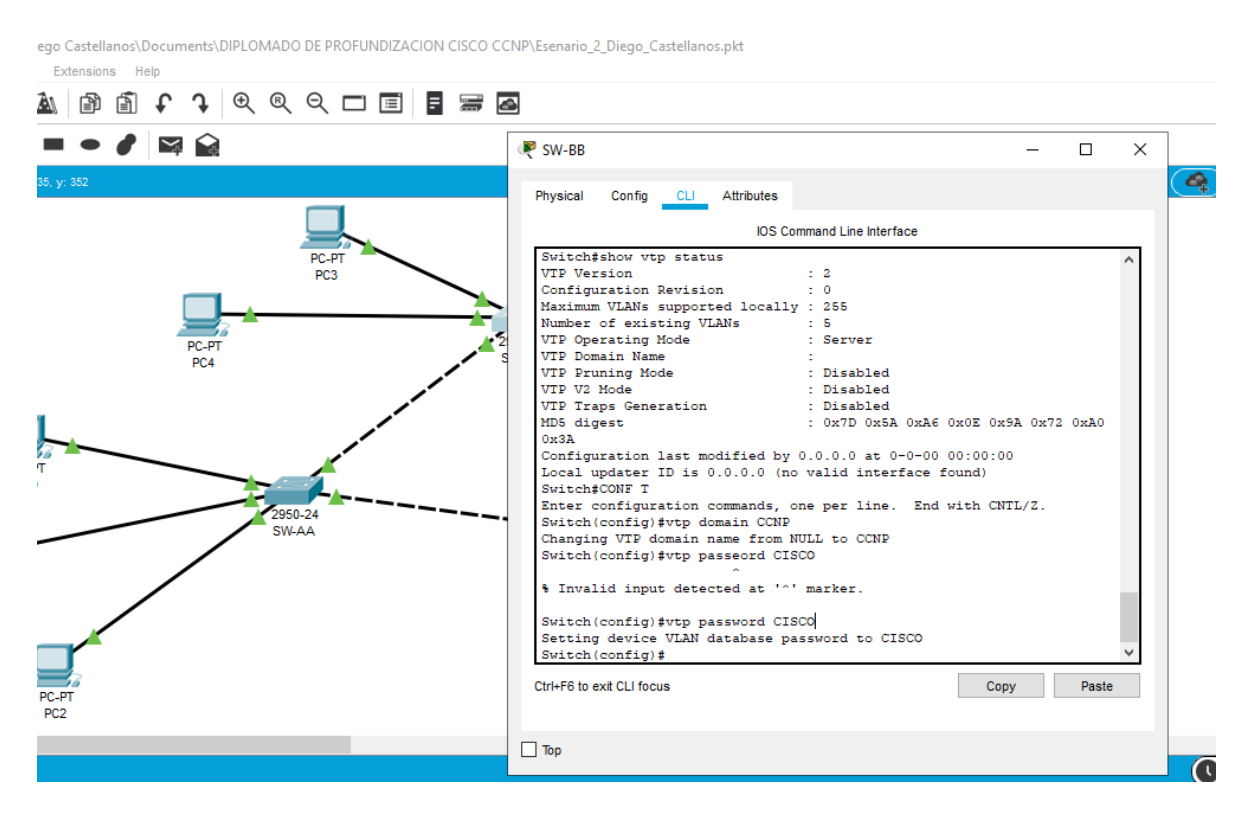

### Figura 17. Configuración switch SW-BB

El switch SW-BB se configuro como el servidor en el dominio VPT llamado CCNP y usando la contraseña CISCO, se configura la VLAN 10 y 20. Los puertos que van del 0/1-3 los convertimos en modo troncal.

Switch#

Switch#show vtp status

VTP Version : 2

Configuration Revision : 0

Maximum VLANs supported locally : 255

Number of existing VLANs : 5

VTP Operating Mode : **Server**

VTP Domain Name :

VTP Pruning Mode : Disabled

VTP V2 Mode : Disabled

VTP Traps Generation : Disabled MD5 digest : 0x7D 0x5A 0xA6 0x0E 0x9A 0x72 0xA0 0x3A Configuration last modified by 0.0.0.0 at 0-0-00 00:00:00 Local updater ID is 0.0.0.0 (no valid interface found) Switch#CONF T Enter configuration commands, one per line. End with CNTL/Z. Switch(config)#vtp domain CCNP Changing VTP domain name from NULL to **CCNP** Switch(config)#vtp passeord CISCO Switch(config)#vtp password CISCO Setting device VLAN database password to **CISCO** Switch(config)#do wr Building configuration... [OK] Switch(config)#vlan 10 Switch(config-vlan)#name AAA Switch(config-vlan)#exit Switch(config)#vlan 20 Switch(config-vlan)#name BBB Switch(config-vlan)#exit Switch(config)#interface % Incomplete command. Switch(config)#inter Switch(config)#interface rage Switch(config)#interface rage fas Switch(config)#interface rage fasE Switch(config)#interface range f Switch(config)#interface range fastEthernet 0/1-3 Switch(config-if-range)#swit

Switch(config-if-range)#

%LINEPROTO-5-UPDOWN: Line protocol on Interface FastEthernet0/1, changed state to down

%LINEPROTO-5-UPDOWN: Line protocol on Interface FastEthernet0/1, changed state to up

%LINEPROTO-5-UPDOWN: Line protocol on Interface FastEthernet0/2, changed state to down

%LINEPROTO-5-UPDOWN: Line protocol on Interface FastEthernet0/2, changed state to up

%LINEPROTO-5-UPDOWN: Line protocol on Interface FastEthernet0/3, changed state to down

%LINEPROTO-5-UPDOWN: Line protocol on Interface FastEthernet0/3, changed state to up

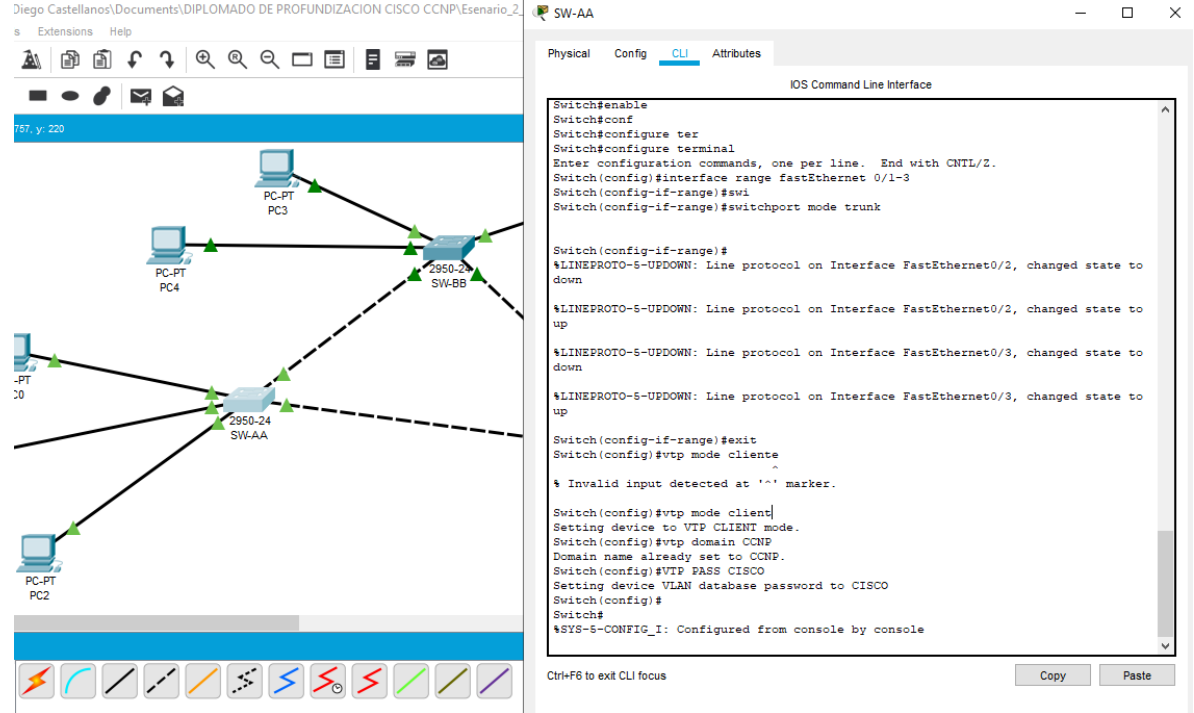

Figura 18. Configuración switch SW-AA

El switch SW-AA se configuro como Los puertos que van del 0/1-3 los convertimos en modo troncal, Tambien su configuración VPT como dodo cliente llamado CCNP y usando la contraseña CISCO.

#### **SS-AA**

Switch#enable Switch#conf Switch#configure ter Switch#configure terminal Enter configuration commands, one per line. End with CNTL/Z. Switch(config)#interface range fastEthernet 0/1-3 Switch(config-if-range)#swi Switch(config-if-range)#switchport mode trunk

Switch(config-if-range)# %LINEPROTO-5-UPDOWN: Line protocol on Interface FastEthernet0/2, changed state to down

%LINEPROTO-5-UPDOWN: Line protocol on Interface FastEthernet0/2, changed state to up

%LINEPROTO-5-UPDOWN: Line protocol on Interface FastEthernet0/3, changed state to down

%LINEPROTO-5-UPDOWN: Line protocol on Interface FastEthernet0/3, changed state to up

Switch(config-if-range)#exit

Switch(config)#vtp mode cliente

Switch(config)#vtp mode client

Setting device to VTP CLIENT mode.

Switch(config)#vtp domain CCNP

Domain name already set to CCNP.

Switch(config)#VTP PASS CISCO

Setting device VLAN database password to CISCO

Switch(config)#

Switch#

%SYS-5-CONFIG\_I: Configured from console by console

### Figura 19. Configuración switch SW-CC

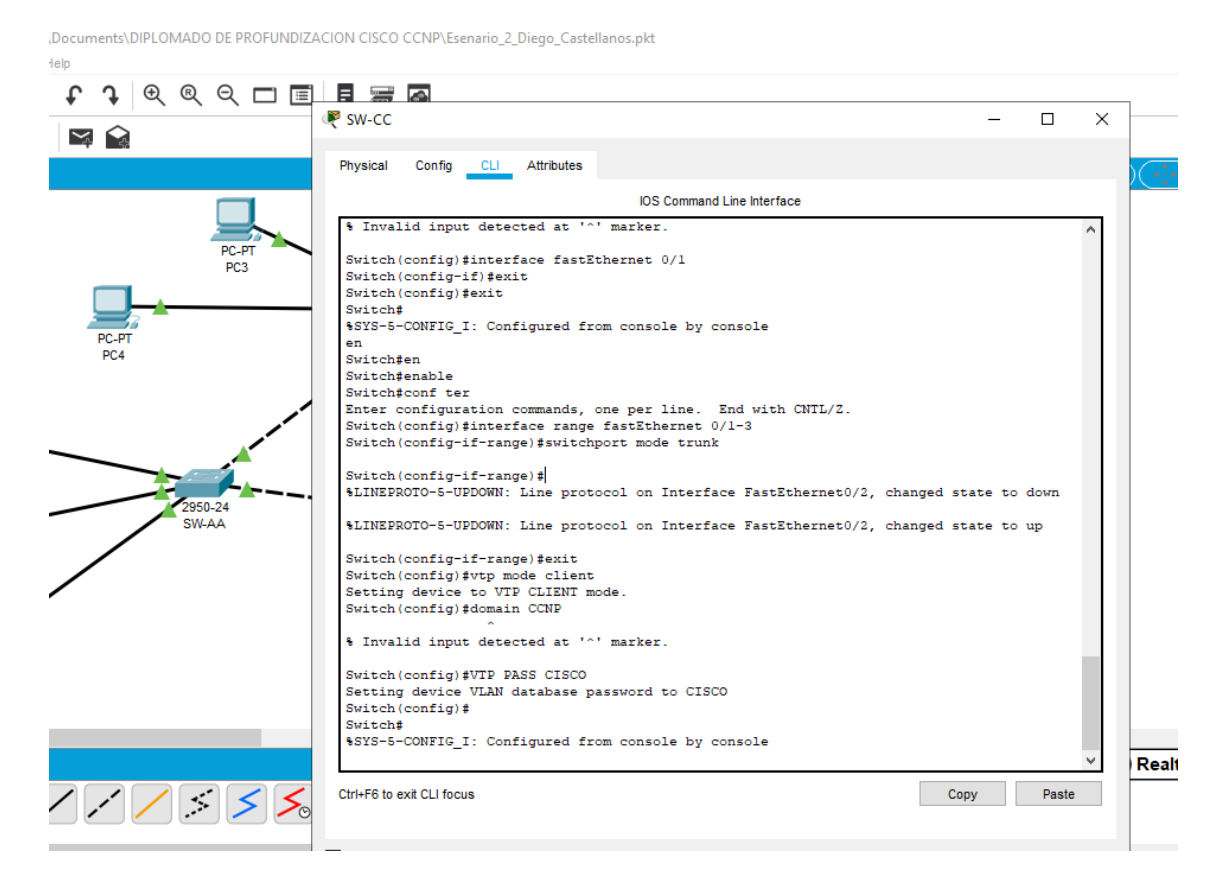

El switch SW-CC se configuro como Los puertos que van del 0/1-3 los convertimos en modo troncal, También su configuración VPT como dodo cliente llamado CCNP y usando la contraseña CISCO.

**SS-CC**

Switch#enable Switch#conf ter Enter configuration commands, one per line. End with CNTL/Z. Switch(config)#interface range fastEthernet 0/1-3 Switch(config-if-range)#switchport mode trunk

Switch(config-if-range)# %LINEPROTO-5-UPDOWN: Line protocol on Interface FastEthernet0/2, changed state to down

%LINEPROTO-5-UPDOWN: Line protocol on Interface FastEthernet0/2, changed state to up

Switch(config-if-range)#exit Switch(config)#vtp mode client Setting device to VTP CLIENT mode. Switch(config)#domain CCNP Switch(config)#VTP PASS CISCO Setting device VLAN database password to CISCO Switch(config)# Switch# %SYS-5-CONFIG\_I: Configured from console by console

### **2.2** Verifique las configuraciones mediante el comando show vtp status

## Figura 20. Correcta configuración de SW-BB

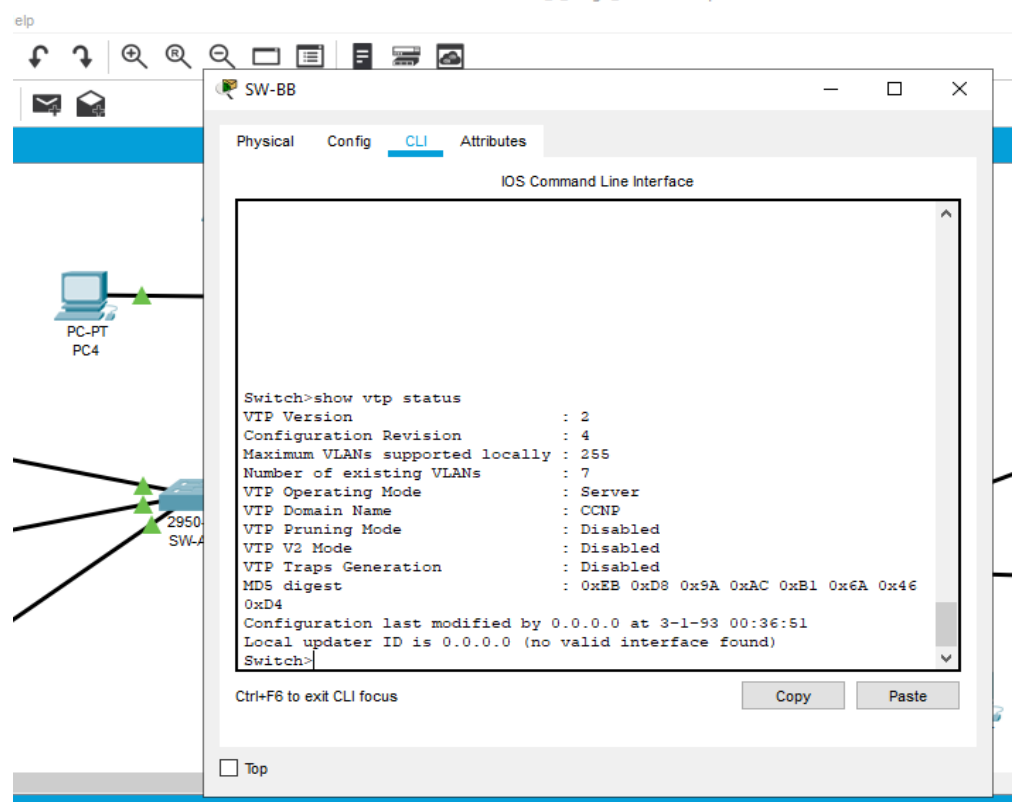

# Documents\DIPLOMADO DE PROFUNDIZACION CISCO CCNP\Esenario\_2\_Diego\_Castellanos.pkt

### **SW-BB**

Switch>show vtp status

VTP Version : 2

Configuration Revision : 4

Maximum VLANs supported locally : 255

Number of existing VLANs : 7 VTP Operating Mode : Server VTP Domain Name : CCNP VTP Pruning Mode : Disabled VTP V2 Mode : Disabled VTP Traps Generation : Disabled MD5 digest : 0xEB 0xD8 0x9A 0xAC 0xB1 0x6A 0x46 0xD4 Configuration last modified by 0.0.0.0 at 3-1-93 00:36:51 Local updater ID is 0.0.0.0 (no valid interface found)

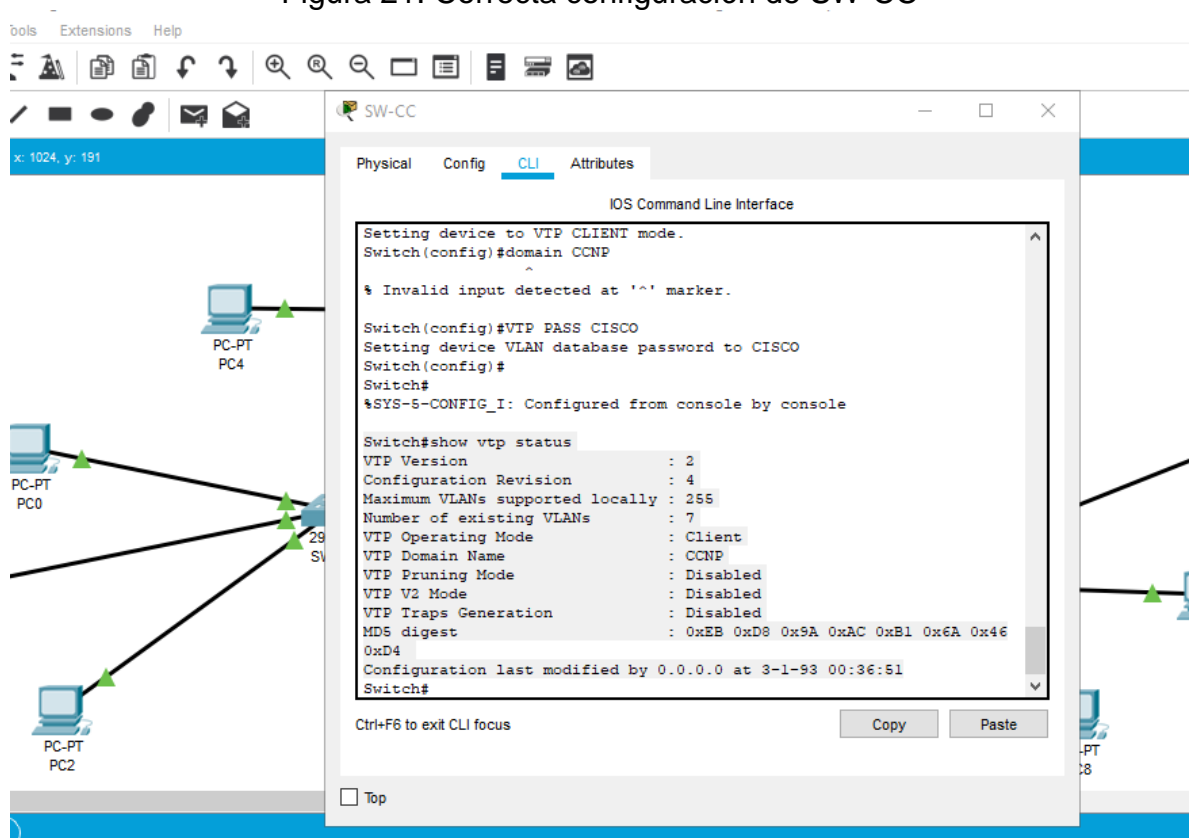

Figura 21. Correcta configuración de SW-CC

#### **SW-CC**

Switch#show vtp status

VTP Version : 2

Configuration Revision : 4

Maximum VLANs supported locally : 255 Number of existing VLANs : 7 VTP Operating Mode : Client VTP Domain Name : CCNP VTP Pruning Mode : Disabled VTP V2 Mode : Disabled VTP Traps Generation : Disabled MD5 digest : 0xEB 0xD8 0x9A 0xAC 0xB1 0x6A 0x46 0xD4 Configuration last modified by 0.0.0.0 at 3-1-93 00:36:51

#### Figura 22. Correcta configuración de SW-AA

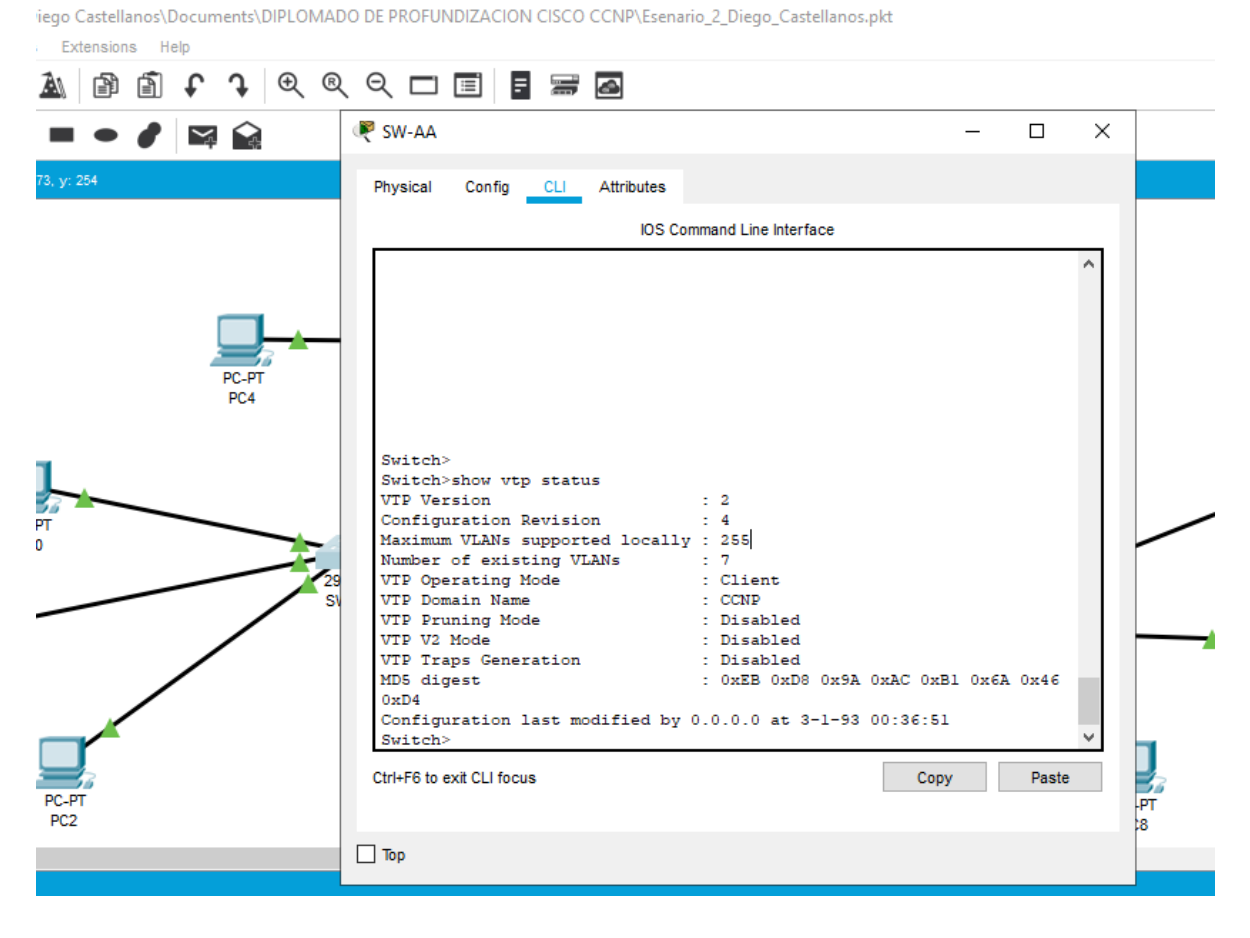

Switch>

Switch>show vtp status VTP Version : 2 Configuration Revision : 4 Maximum VLANs supported locally : 255 Number of existing VLANs : 7 VTP Operating Mode : Client VTP Domain Name : CCNP VTP Pruning Mode : Disabled VTP V2 Mode : Disabled VTP Traps Generation : Disabled MD5 digest : 0xEB 0xD8 0x9A 0xAC 0xB1 0x6A 0x46 0xD4 Configuration last modified by 0.0.0.0 at 3-1-93 00:36:51 Switch>

### **Configurar DTP (Dynamic Trunking Protocol)**

**2.4** Configure un enlace troncal ("trunk") dinámico entre SW-AA y SW-BB. Debido a que el modo por defecto es dynamic auto, solo un lado del enlace debe configurarse como dynamic desirable.

### Figura 23. Configuración de DTP SW-AA

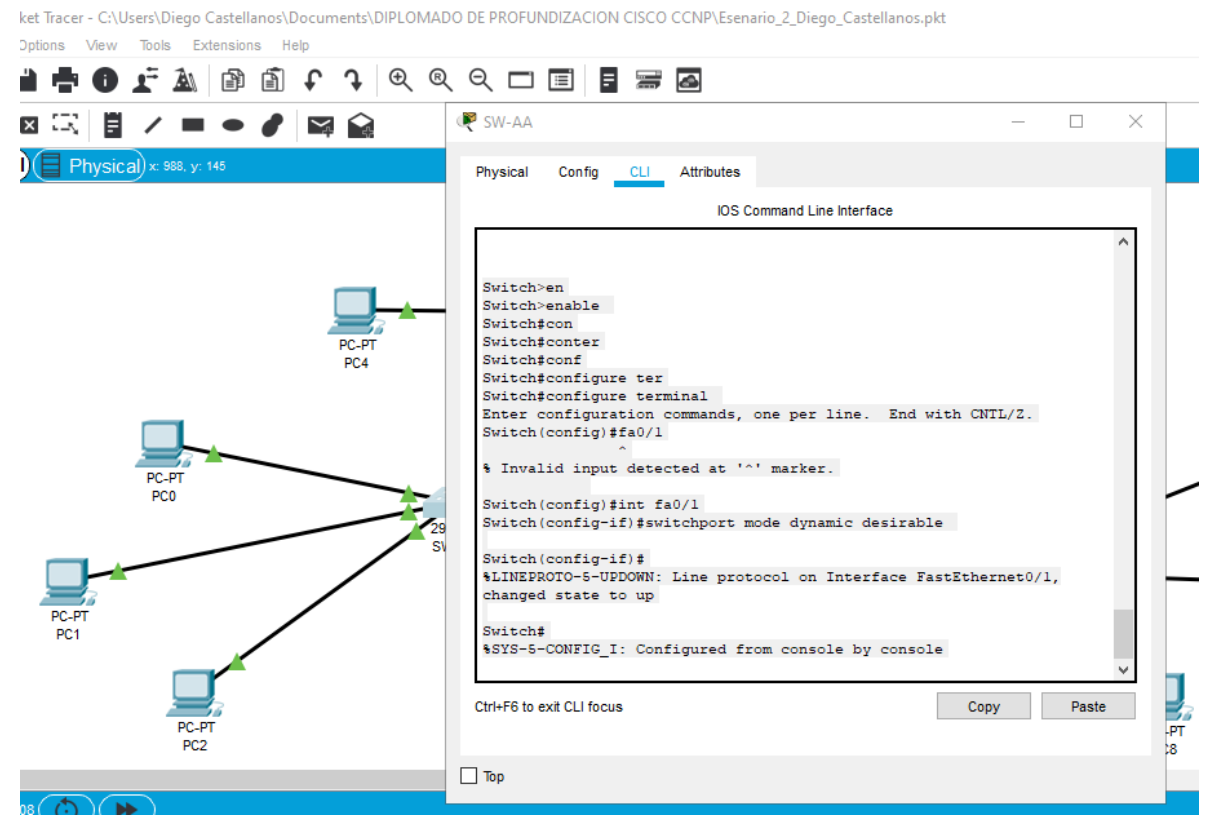

Con el comando show int fa0/3 switchport podemos ver que el enlace se encuentra en trunk y si no lo podemos cambiar con el comando switchport mode dynamic desirable

Switch>en Switch>enable Switch#con Switch#conter Switch#conf Switch#configure ter Switch#configure terminal Enter configuration commands, one per line. End with CNTL/Z. Switch(config)#fa0/1

% Invalid input detected at '^' marker.

Switch(config)#int fa0/1

Switch(config-if)#switchport mode dynamic desirable

Switch(config-if)#

%LINEPROTO-5-UPDOWN: Line protocol on Interface FastEthernet0/1, changed state to up

Switch#

%SYS-5-CONFIG\_I: Configured from console by console

### Figura 24. Configuración de DTP SW-BB

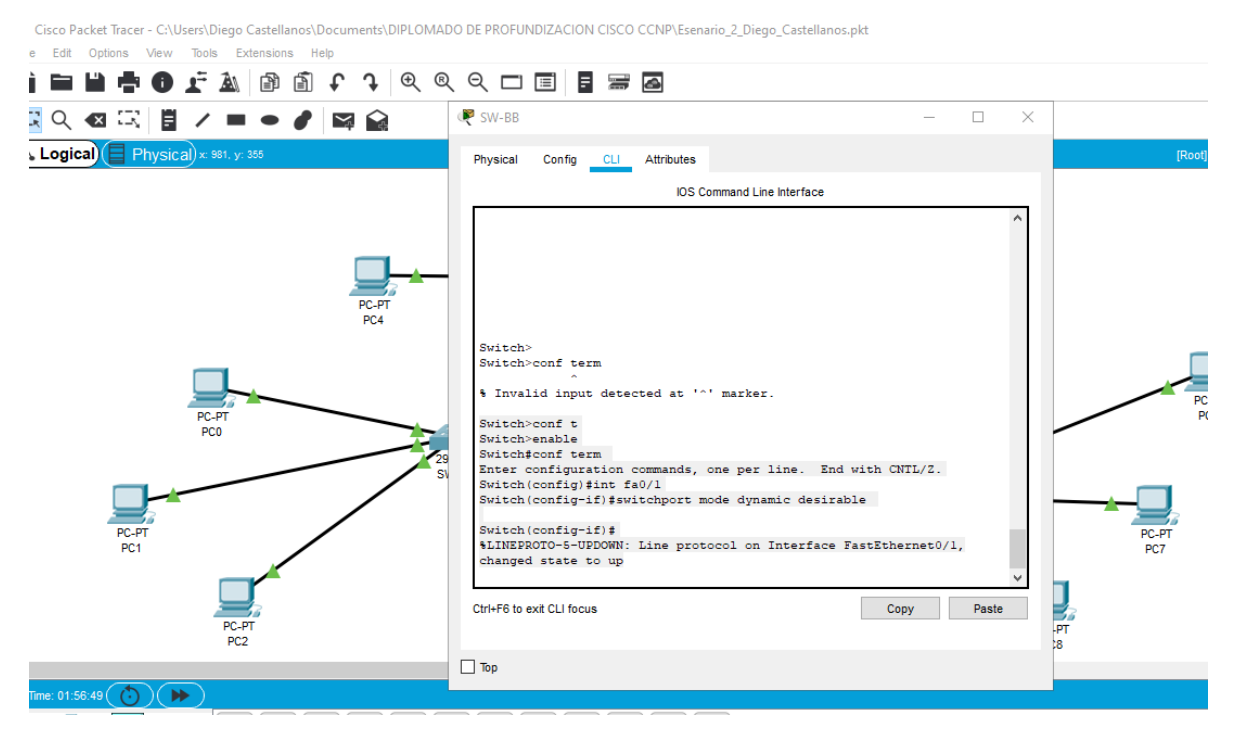

Con el comando show int fa0/1 switchport podemos ver que el enlace se encuentra en trunk y si no lo podemos cambiar con el comando switchport mode dynamic desirable Switch>conf t Switch>enable Switch#conf term Enter configuration commands, one per line. End with CNTL/Z. Switch(config)#int fa0/1 Switch(config-if)#switchport mode dynamic desirable Switch(config-if)# %LINEPROTO-5-UPDOWN: Line protocol on Interface FastEthernet0/1, changed state to up

**2.4** Verifique el enlace "trunk" entre SW-AA y SW-BB usando el comando show interfaces trunk.

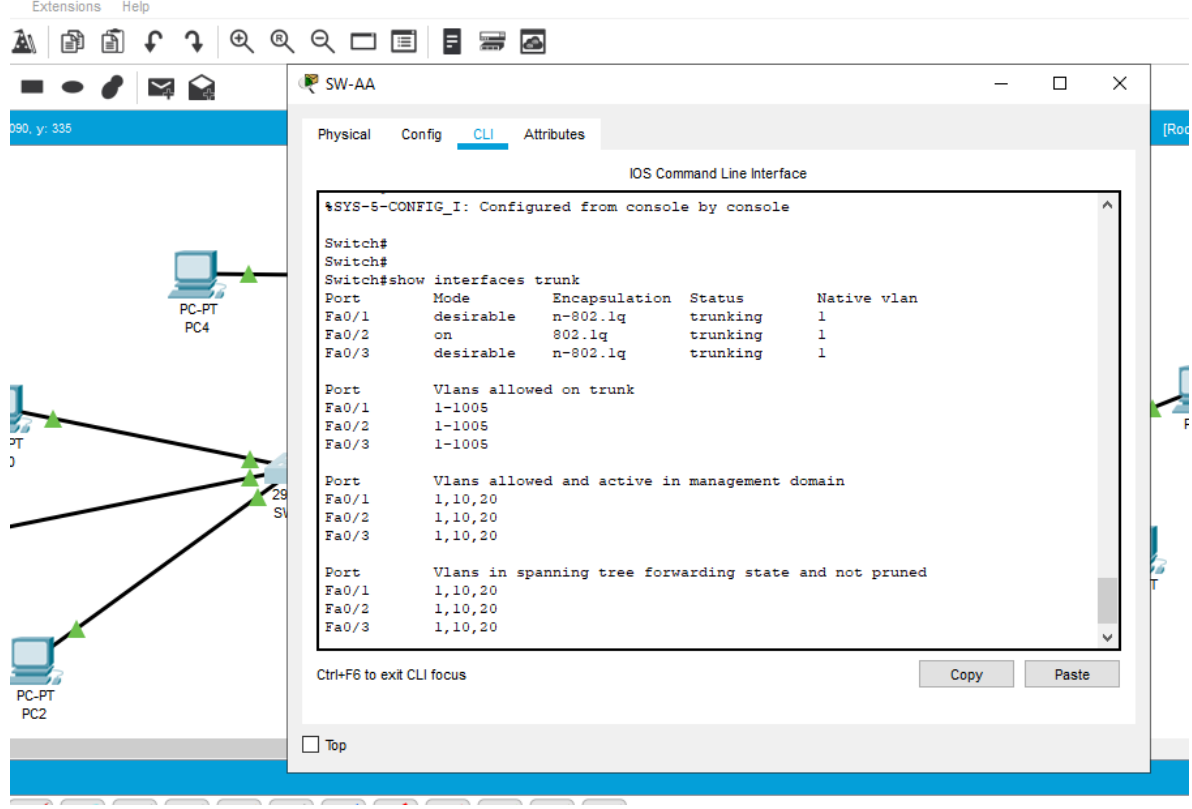

Figura 25. Verificación de trunk SW-AA

Switch#show interfaces trunk Port Mode Encapsulation Status Native vlan Fa0/1 desirable n-802.1q trunking 1 Fa0/2 on 802.1q trunking 1 Fa0/3 desirable n-802.1q trunking 1

Port Vlans allowed on trunk Fa0/1 1-1005 Fa0/2 1-1005 Fa0/3 1-1005

Port Vlans allowed and active in management domain

Fa0/1 1,10,20 Fa0/2 1,10,20 Fa0/3 1,10,20

Port Vlans in spanning tree forwarding state and not pruned Fa0/1 1,10,20 Fa0/2 1,10,20 Fa0/3 1,10,20

Switch#

### Figura 26. Verificación de trunk SW-BB

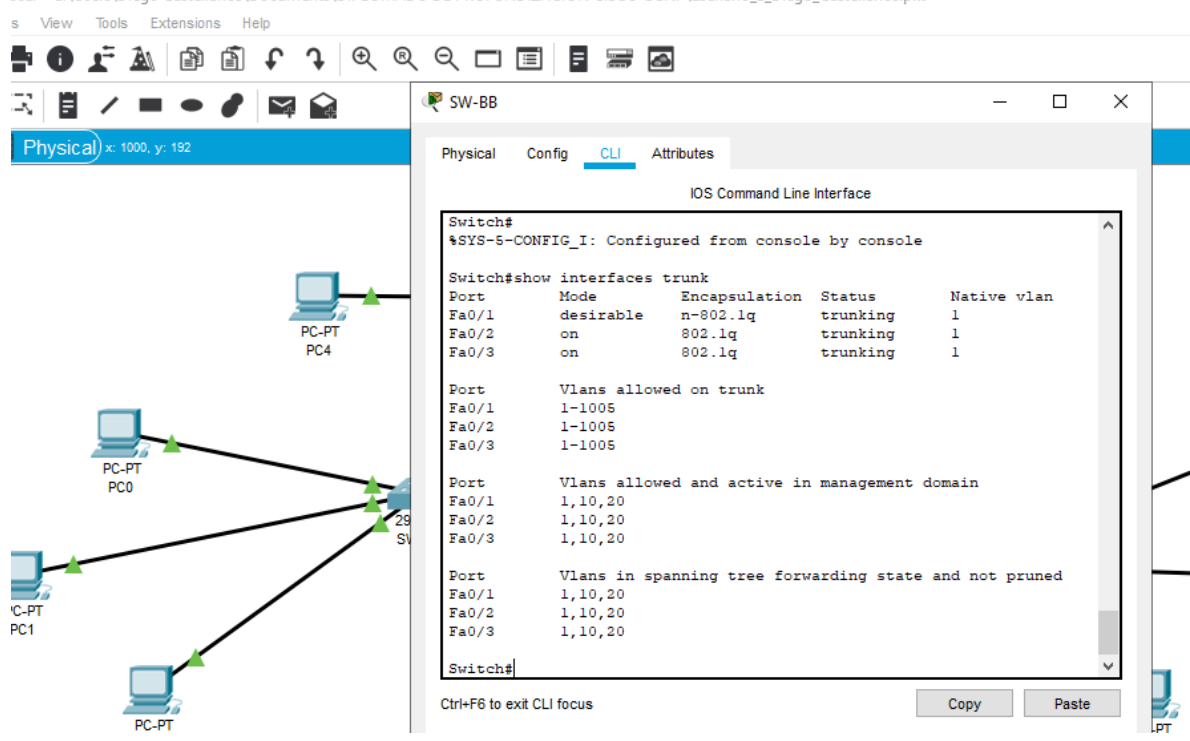

acer - C:\Users\Diego Castellanos\Documents\DIPLOMADO DE PROFUNDIZACION CISCO CCNP\Esenario\_2\_Diego\_Castellanos.pkt

#### Switch#

%SYS-5-CONFIG\_I: Configured from console by console

Switch#show interfaces trunk

Port Mode Encapsulation Status Native vlan

Fa0/1 desirable n-802.1q trunking 1

Fa0/2 on 802.1q trunking 1

Fa0/3 on 802.1q trunking 1

Port Vlans allowed on trunk

Fa0/1 1-1005

Fa0/2 1-1005

Fa0/3 1-1005

Port Vlans allowed and active in management domain

Fa0/1 1,10,20

Fa0/2 1,10,20 Fa0/3 1,10,20 Port Vlans in spanning tree forwarding state and not pruned Fa0/1 1,10,20 Fa0/2 1,10,20 Fa0/3 1,10,20

Switch#

**2.4** Entre SW-AA y SW-BB configure un enlace "trunk" estático utilizando el comando switchport mode trunk en la interfaz F0/3 de SW-AA

Figura 27. Configuración de trunk SW-AA y SW-BB

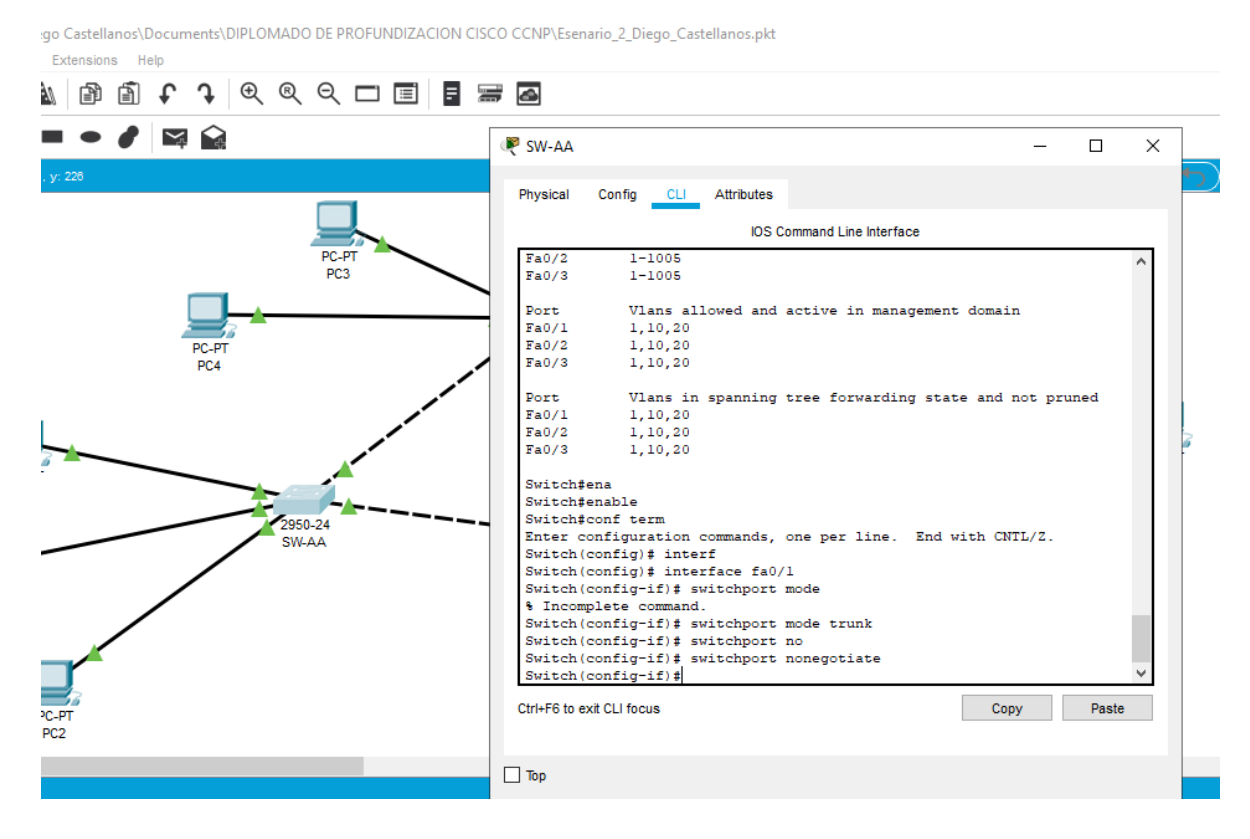

Switch#ena

Switch#enable

Switch#conf term Enter configuration commands, one per line. End with CNTL/Z. Switch(config)# interf Switch(config)# interface fa0/1 Switch(config-if)# switchport mode % Incomplete command. Switch(config-if)# switchport mode trunk Switch(config-if)# switchport no Switch(config-if)# switchport nonegotiate Switch(config-if)#

**2.5** Verifique el enlace "trunk" el comando show interfaces trunk en SW-AA

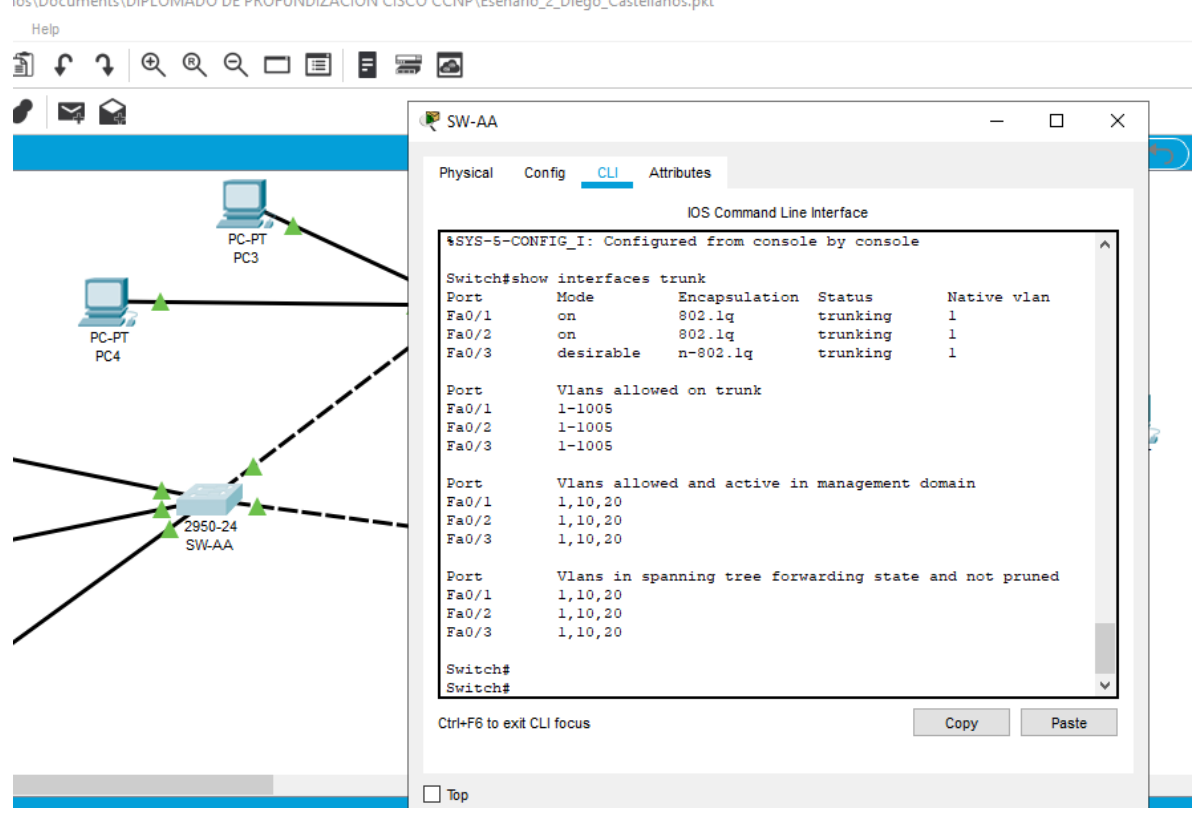

# Figura 28. Verifique el enlace trunk en SW-AA

<span id="page-46-0"></span>Switch#show interfaces trunk Port Mode Encapsulation Status Native vlan Fa0/1 on 802.1q trunking 1 Fa0/2 on 802.1q trunking 1 Fa0/3 desirable n-802.1q trunking 1

Port Vlans allowed on trunk Fa0/1 1-1005 Fa0/2 1-1005 Fa0/3 1-1005

Port Vlans allowed and active in management domain Fa0/1 1,10,20 Fa0/2 1,10,20 Fa0/3 1,10,20

Port Vlans in spanning tree forwarding state and not pruned Fa0/1 1,10,20 Fa0/2 1,10,20 Fa0/3 1,10,20

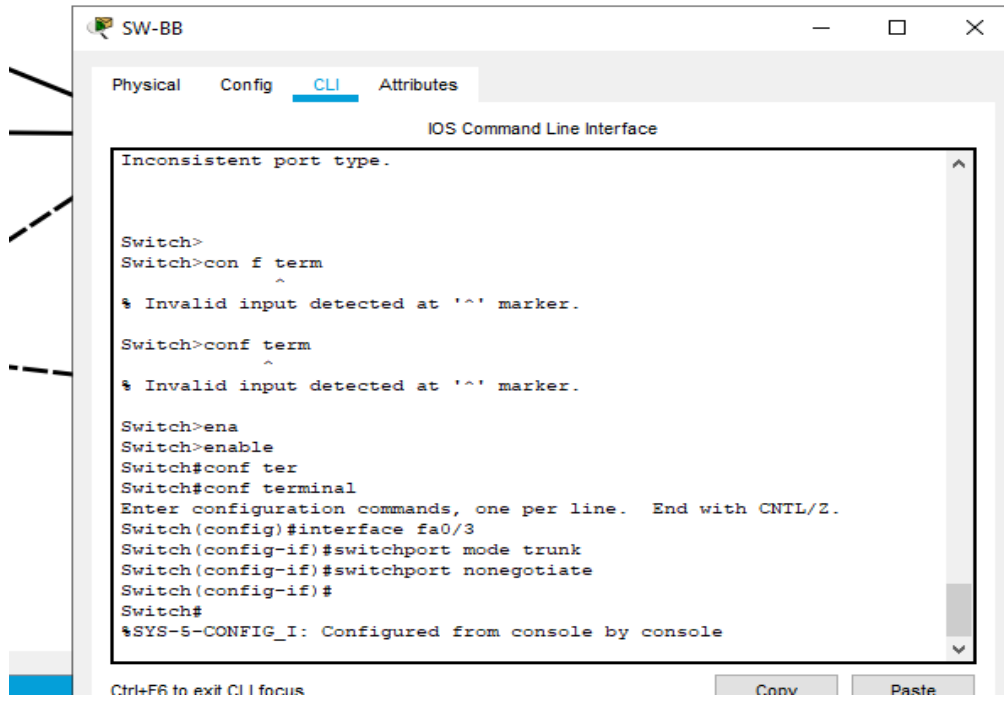

Figura 29. Configuración de enlace trunk SW-BB y SW-CC

witch>ena Switch>enable Switch#conf ter Switch#conf terminal Enter configuration commands, one per line. End with CNTL/Z. Switch(config)#interface fa0/3 Switch(config-if)#switchport mode trunk Switch(config-if)#switchport nonegotiate Switch(config-if)#

#### **Agregar VLANs y asignar puertos.**

**2.6** En SW-AA agregue la VLAN 10. En SW-BB agregue las VLANS Compras (10), Personal (25), Planta (30) y Admon (99)

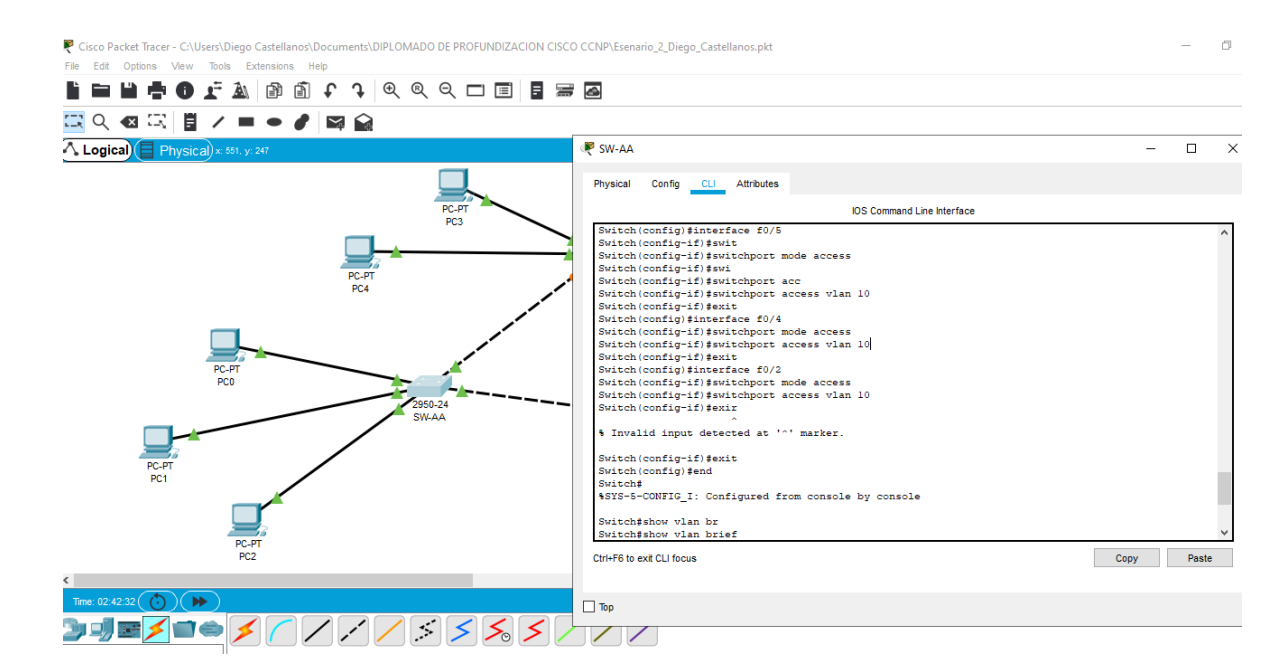

#### Figura 30. Configuración VLAN SW-AA Y SW-BB

#### **SW-AA**

Se asignara a cada puerto las VLAN correspondientes y se verificara han sido

agregadas correctamente

Switch#ena

Switch#enable

Switch#conf term

Enter configuration commands, one per line. End with CNTL/Z.

Switch(config)#inte

Switch(config)#interface f0/5

Switch(config-if)#swit

Switch(config-if)#switchport mode access

Switch(config-if)#swi

Switch(config-if)#switchport acc

Switch(config-if)#switchport access vlan 10

Switch(config-if)#exit

Switch(config)#interface f0/4

Switch(config-if)#switchport mode access

Switch(config-if)#switchport access vlan 10

Switch(config-if)#exit

Switch(config)#interface f0/2

Switch(config-if)#switchport mode access

Switch(config-if)#switchport access vlan 10

Switch(config-if)#exir

% Invalid input detected at '^' marker.

Switch(config-if)#exit

Switch(config)#end

%SYS-5-CONFIG\_I: Configured from console by console

Switch#show vlan br

Switch#show vlan brief

#### VLAN Name Status Ports

---- -------------------------------- --------- -------------------------------

1 default active Fa0/6, Fa0/7, Fa0/8, Fa0/9 Fa0/10, Fa0/11, Fa0/12, Fa0/13 Fa0/14, Fa0/15, Fa0/16, Fa0/17 Fa0/18, Fa0/19, Fa0/20, Fa0/21 Fa0/22, Fa0/23, Fa0/24 10 AAA active Fa0/2, Fa0/4, Fa0/5 20 BBB active 1002 fddi-default active 1003 token-ring-default active 1004 fddinet-default active 1005 trnet-default active Switch#

#### **SW-BB**

Switch>ena Switch>enable Switch#conf term Enter configuration commands, one per line. End with CNTL/Z. Switch(config)#interface f0/2 Switch(config-if)#switchport mode access Switch(config-if)#switchport access vlan 10 Switch(config-if)#exit Switch(config)#interface f0/4 Switch(config-if)#switchport mode access Switch(config-if)#switchport access vlan 25 Switch(config-if)#switchport access vlan 25 Switch(config-if)#exit

Switch(config)#interface f0/5 Switch(config-if)#switchport mode access Switch(config-if)#switchport access vlan 30 %SYS-5-CONFIG\_I: Configured from console by console

**2.7** Asocie los puertos a las VLAN y configure las direcciones IP de acuerdo con la siguiente tabla.

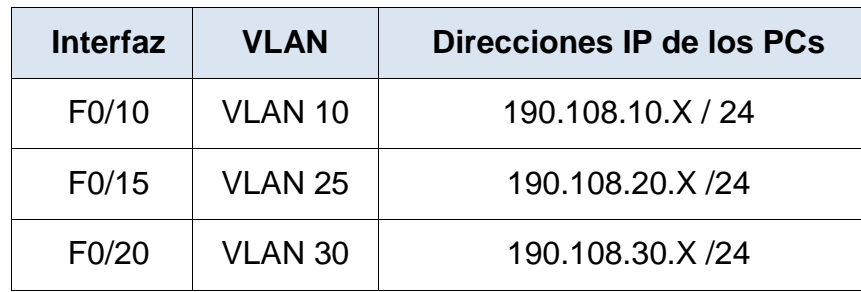

Se configuraron los puertos de cada VLAN con su IP respectiva

Friit Ontions  $X$ Toole **FEBAAFAAAr1000cmmleeg**  $PCA$ P<sub>PC5</sub>  $P$  PC6 Physical Config Desktop Programming Attributes Physical Config Desktop Programming Attributes Physical Config Desktop Programming Attributes  $\bigcirc$  DHCP  $\circledcirc$  Static  $\bigcirc$  DHCP  $\circledcirc$  Static  $\bigcirc$  DHCP  $\circledcirc$  Static **PAddress**  $190.108.10.4$ 190.108.30.6 190 108 10 7 255.255.255.0 **PAddress DAddress** Subnet Mask Subnet Mask 255 255 255 0 Subnet Mask 255.255.255.0 Default Gateway 190.108.99.2 Default Gateway 190.108.99.2 190.108.99.3 Default Gateway  $0.0.0.0$ **DNS Server**  $0.0.0.0$ **DNS Server DNS Server**  $0.0.0.0$ IPv6 Configuration Pv6 Configuration IPv6 Configuration  $\bigcirc$  dhcp  $\bigcirc$  Auto Config Auto Config  $\bigcirc$  DHCP  $\bigcap$  DHCP Auto Config  $\circledcirc$  Static IPv6 Address Pv6 Address **Pv6 Address** FE80::200:D3FF:F **Link Local Address** Link Local Address FE80::2E0:8FFF:FE2D: Link Local Address FE80::2E0:B0FF:FE90:7576 IPv6 Gateway Pv6 Gateway Pv6 Gateway **IPv6 DNS Server IPv6 DNS Server IPv6 DNS Server** 802.1X 802.1X  $802.1X$ Use 802.1X Security Use 802.1X Security Use 802.1X Security Authentication MD5 Authentication Authentication Username Username **Username** Password Password Password  $\Box$ Too  $\Box$  Top  $\Box$  Top **MEXIARRARRARRARRAR** 

Figura 31. Configuración VLAN SW-AA Y SW-BB

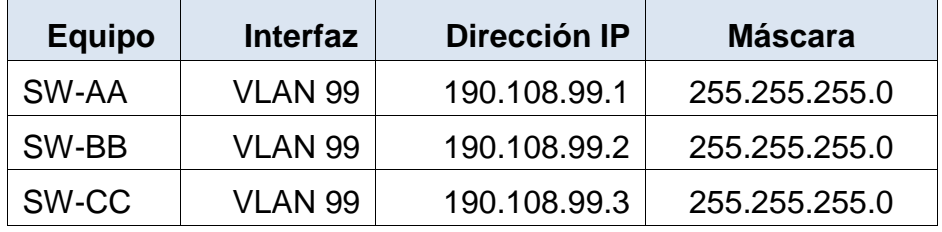

#### **Configurar las direcciones IP en los Switches.**

#### Figura 32. Configuración direcciones IP en los Switches.

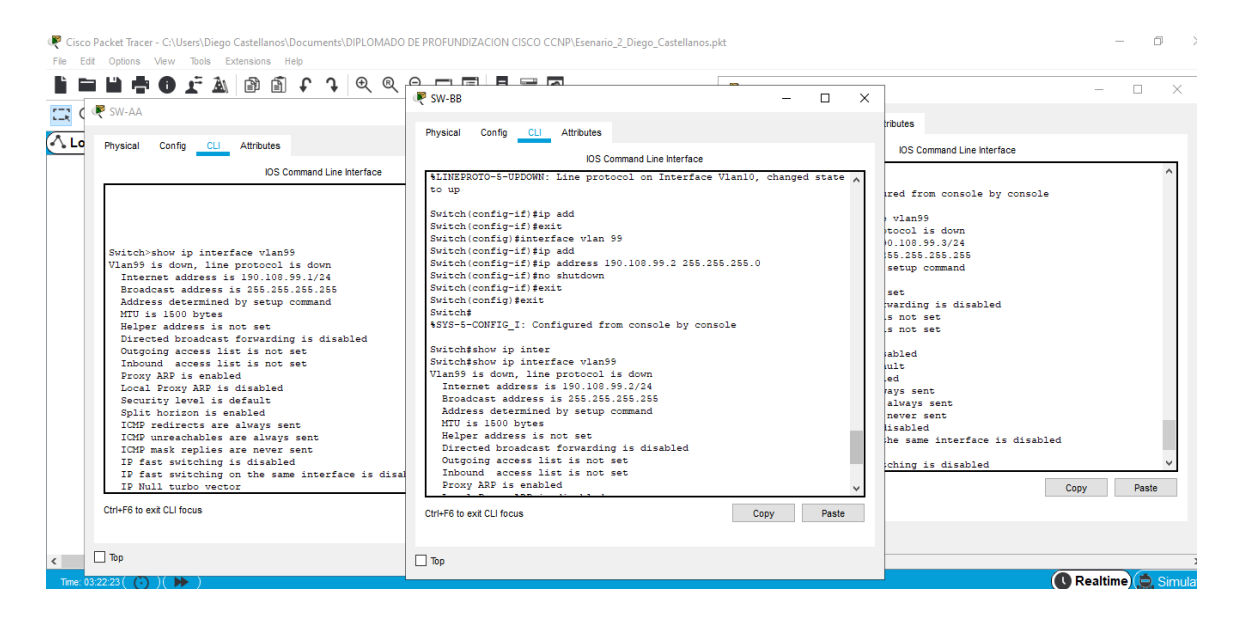

Reconfiguro cada una de los Switch SW-AA, SW-BB y SW-CC en la VLAN 99 con su dirección IP y su máscara.

#### **Switch SW-AA**

Switch#ena

Switch#enable

Switch#conf term

Enter configuration commands, one per line. End with CNTL/Z.

Switch(config)#inter

Switch(config)#interface vlan99

Switch(config-if)#ip add Switch(config-if)#ip address 190.108.99.1 255.255.255.0 Switch(config-if)#no sh Switch(config-if)#no shutdown Switch(config-if)# Switch# Switch>show ip interface vlan99 Vlan99 is down, line protocol is down Internet address is 190.108.99.1/24 Broadcast address is 255.255.255.255 Address determined by setup command MTU is 1500 bytes Helper address is not set Directed broadcast forwarding is disabled Outgoing access list is not set Inbound access list is not set Proxy ARP is enabled Local Proxy ARP is disabled Security level is default Split horizon is enabled ICMP redirects are always sent ICMP unreachables are always sent ICMP mask replies are never sent IP fast switching is disabled IP fast switching on the same interface is disabled IP Null turbo vector IP multicast fast switching is disabled IP multicast distributed fast switching is disabled IP route-cache flags are None --More--

#### **Switch SW-BB**

witch(config-if)#exit Switch(config)#interface vlan 99 Switch(config-if)#ip add Switch(config-if)#ip address 190.108.99.2 255.255.255.0 Switch(config-if)#no shutdown Switch(config-if)#exit Switch(config)#exit Switch# %SYS-5-CONFIG\_I: Configured from console by console

Switch#show ip inter Switch#show ip interface vlan99 Vlan99 is down, line protocol is down Internet address is 190.108.99.2/24 Broadcast address is 255.255.255.255 Address determined by setup command MTU is 1500 bytes Helper address is not set Directed broadcast forwarding is disabled Outgoing access list is not set Inbound access list is not set Proxy ARP is enabled Local Proxy ARP is disabled Security level is default Split horizon is enabled ICMP redirects are always sent

ICMP unreachables are always sent ICMP mask replies are never sent IP fast switching is disabled IP fast switching on the same interface is disabled IP Null turbo vector IP multicast fast switching is disabled IP multicast distributed fast switching is disabled IP route-cache flags are None --More--

#### **Switch SW-BB**

Switch>ena Switch>enable Switch#conf term Enter configuration commands, one per line. End with CNTL/Z. Switch(config)#interface vlan 99 Switch(config-if)#190.108.99.3  $\boldsymbol{\wedge}$ % Invalid input detected at '^' marker. Switch(config-if)#ip add Switch(config-if)#ip address 190.108.99.3 255.255.255.0 Switch(config-if)#no shutdown Switch(config-if)#exit Switch(config)#exi Switch# %SYS-5-CONFIG\_I: Configured from console by console

Switch#show ip interface vlan99 Vlan99 is down, line protocol is down Internet address is 190.108.99.3/24

Broadcast address is 255.255.255.255

Address determined by setup command

MTU is 1500 bytes

Helper address is not set

Directed broadcast forwarding is disabled

Outgoing access list is not set

Inbound access list is not set

Proxy ARP is enabled

Local Proxy ARP is disabled

Security level is default

Split horizon is enabled

ICMP redirects are always sent

ICMP unreachables are always sent

ICMP mask replies are never sent

IP fast switching is disabled

IP fast switching on the same interface is disabled

IP Null turbo vector

IP multicast fast switching is disabled

IP multicast distributed fast switching is disabled

IP route-cache flags are None

**2.6**. Verificar la conectividad Extremo a Extremo

 Ejecute un Ping desde cada PC a los demás. Explique por qué el ping tuvo o no tuvo éxito.

Figura 33. Ping

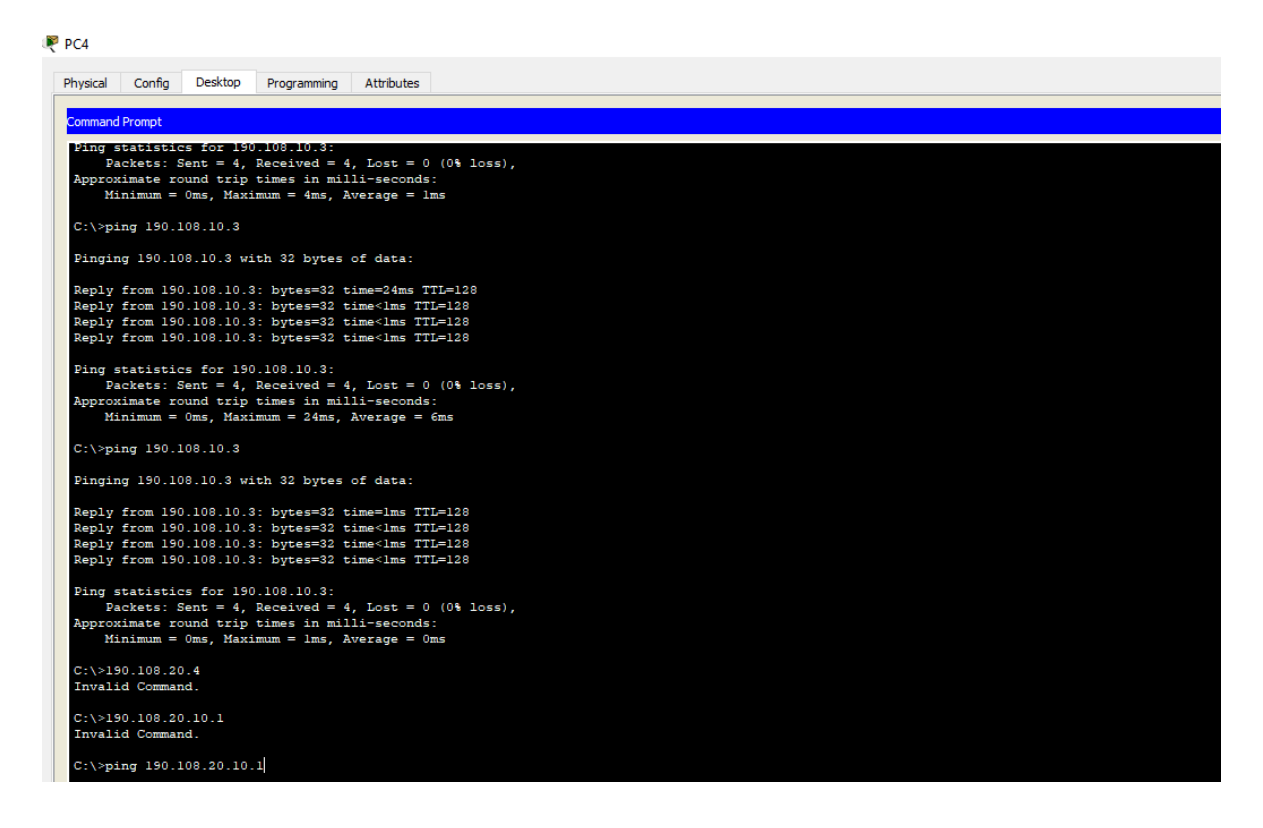

Se pueden hacer los pings sin ningún tipo de problema, pero en caso de tener unos pc en VLAN 10 y otros en la VLAN20, los intervalos se pueden comunicar en capa 3, pero si la VLAN20 tiene un PC y la VLAN15 Estos Equipos Pueden Estar Direccionados De Manera Diferente y si se realiza el ping desde otro puede llegar sin ningún problema por que usaría ACLs para poder comprobar su funcionamiento.

#### **CONCLUSIONES**

El tipo de configuración que se utilizó para cada uno de los escenarios o topologías se logró ejecutar con éxito en cada uno de los Routers, Switch y PC con cierto tipo de conexiones en serie, dando un paso a paso en cada uno de los escenarios plantados y se logró dar una simulación perfecta.

Se empleó en el escenario uno el software GNS3 y se establecieron una conexión entre los cuatro Routers, por medio de la configuración AS1, AS2, y AS3 donde anunciabas las conexiones del Loopback en BGP. Con el comando show ip route, se verifico la información utilizada en los enrutamiento. Se elaboró un paso a paso del escenario plantado.

Se logró ejecutar el escenario dos con el uso del software Packet Tracer, se creó un protocolo de enrutamiento para los switches y computadores de escritorio. Se logra verificar la configuración VTP y la actualización de las VLAN en los switch, como y computadores de escritorio. Por medio de un ping entre los PC y los Switch se debe comprobó su conexión.

### **BIBLIOGRÁFIA**

<span id="page-58-0"></span>Donohue, D. (2017). CISCO Press (Ed). CCNP Quick Reference. Recuperado de <https://1drv.ms/b/s!AgIGg5JUgUBthFt77ehzL5qp0OKD>

Hucaby, D. (2015). CISCO Press (Ed). CCNP Routing and Switching SWITCH 300-115 Official Cert Guide. Recuperado de <https://1drv.ms/b/s!AgIGg5JUgUBthF16RWCSsCZnfDo2>

Macfarlane, J. (2014). Network Routing Basics : Understanding IP Routing in Cisco Systems. Recuperado de [http://bibliotecavirtual.unad.edu.co:2048/login?url=http://search.ebscohost.com/l](http://bibliotecavirtual.unad.edu.co:2048/login?url=http://search.ebscohost.com/login.aspx?direct=true&db=e000xww&AN=158227&lang=es&site=ehost-live) [ogin.aspx?direct=true&db=e000xww&AN=158227&lang=es&site=ehost-live](http://bibliotecavirtual.unad.edu.co:2048/login?url=http://search.ebscohost.com/login.aspx?direct=true&db=e000xww&AN=158227&lang=es&site=ehost-live)